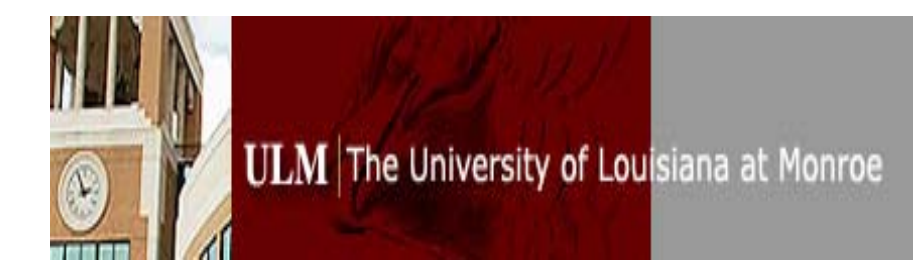

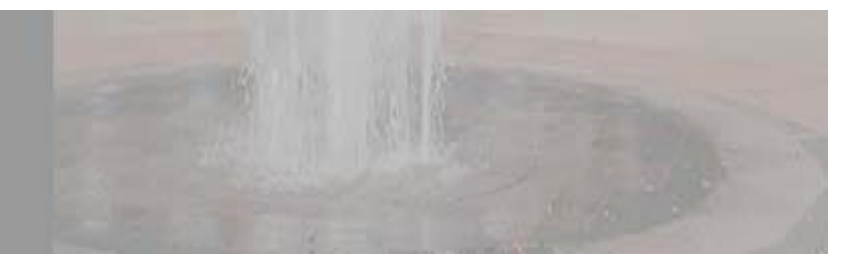

**Go to Table of [Contents](#page-1-0)**

# **Banner Student Module User Information** April 2010

User Group: Staff

<span id="page-1-0"></span>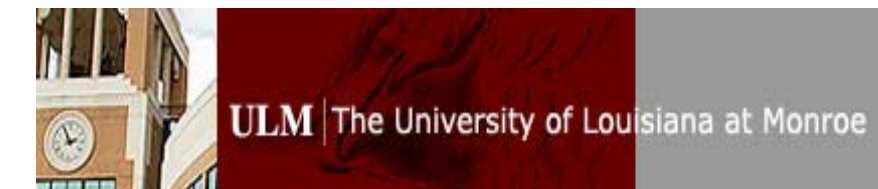

## **Table of Contents**

#### **Basic Banner-Student Information**

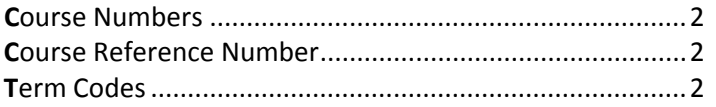

#### **Banner Self Service**

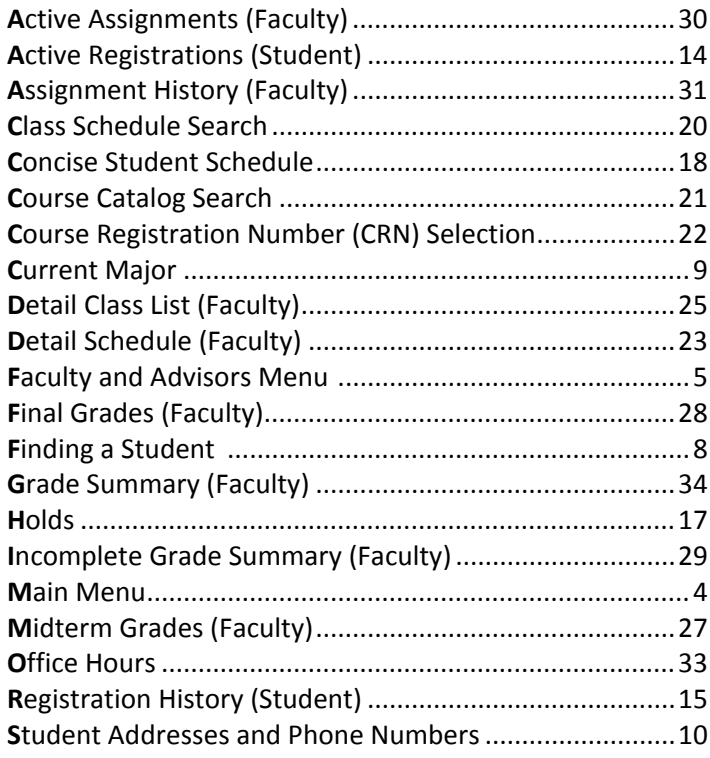

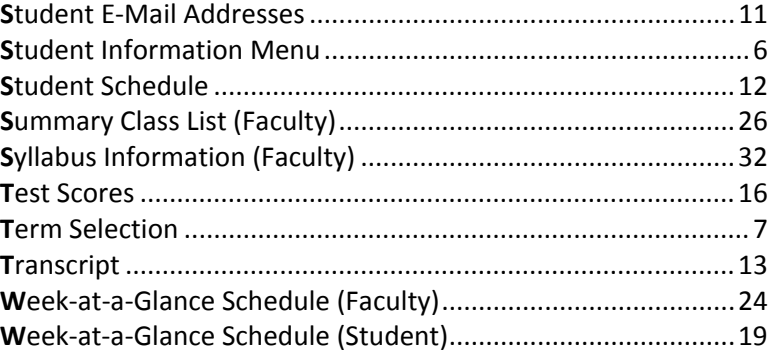

**Questions** about this training document should be **Questions** about Banner should be directed to . . .

**Karlon Crowley, Associate Registrar for Records** [crowley@ulm.edu](mailto:crowley@ulm.edu) or 318.342.5273 **Anthony Malta**, Associate Registrar for Records malta@ulm.edu or 318.342.3547

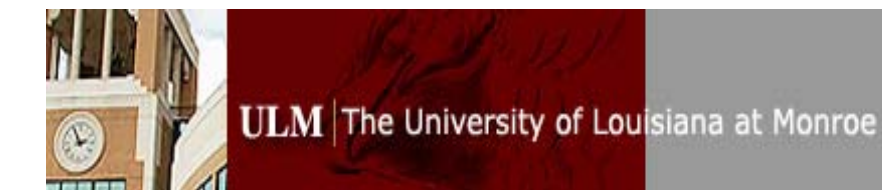

**Banner Student Module ~ User Information** 

**return to Table of [Contents](#page-1-0)**

# **Basic Banner Information**

#### <span id="page-3-0"></span>f*Banner Course Reference Numbers (CRNs)*

Banner uses *Course Reference Numbers* (*CRNs*) rather than section numbers. The first two digits of the five-digit CRN indicate the term during which the course is scheduled to be taught (i.e.,  $40 = \text{fall}, 60 = \text{spring}, 80 = \text{summary}.$ 

#### *Fanner Course Numbers*

Course numbers in Banner consist of four digits. To convert an old course number to a Banner number, place a zero between the first and second digits of the old course number. Some exceptions exist.

#### **Course Number Examples**

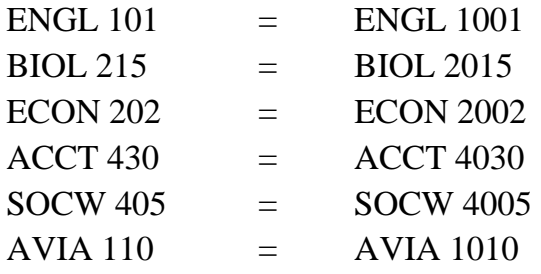

#### f*Banner Term Codes*

Term codes in Banner consist of six digits, the first four being the year and the last two the term. All terms of an academic year (i.e., fall, spring, summer) use the same year digits – those which represent the end of that academic year (e.g., AY 2010- **2011**). The term digits are stable, as indicated below:

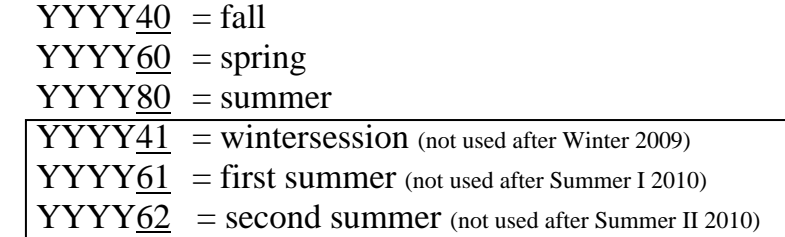

#### **Banner Term Examples**

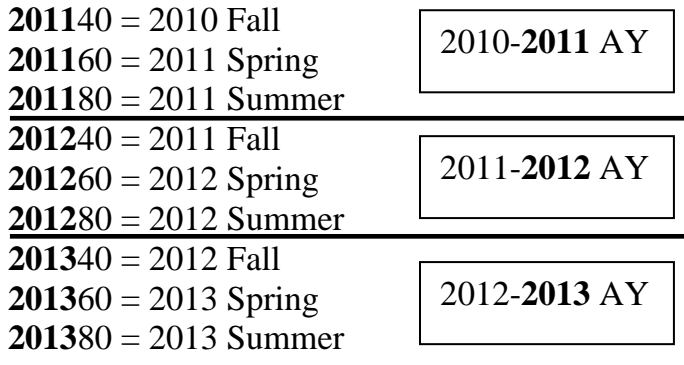

 $0000000$  = beginning of time  $999999 =$ end of time

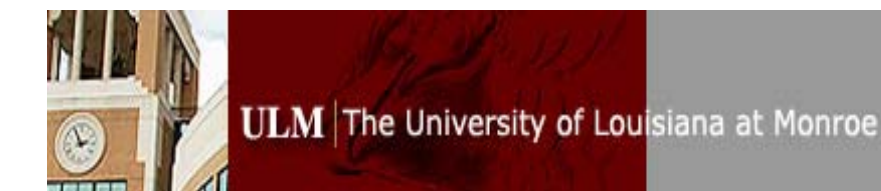

**return to Table of [Contents](#page-1-0)**

#### **Banner Student Module ~ User Information**

# Basic Banner Self Service (SS) Information

#### <span id="page-5-0"></span>*Self Service Main Menu*

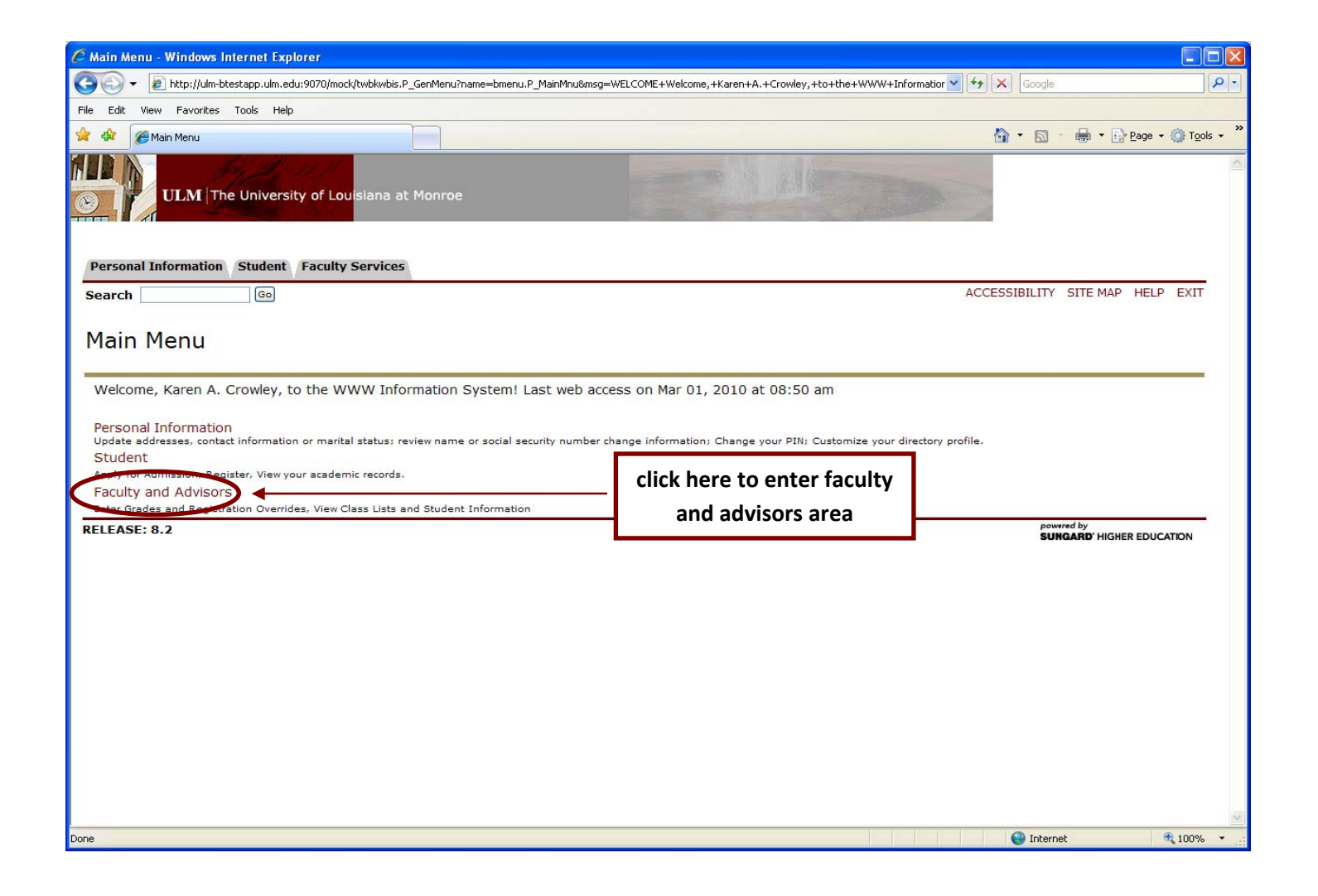

# <span id="page-6-0"></span>*Viewing the Faculty and Advisors Menu*

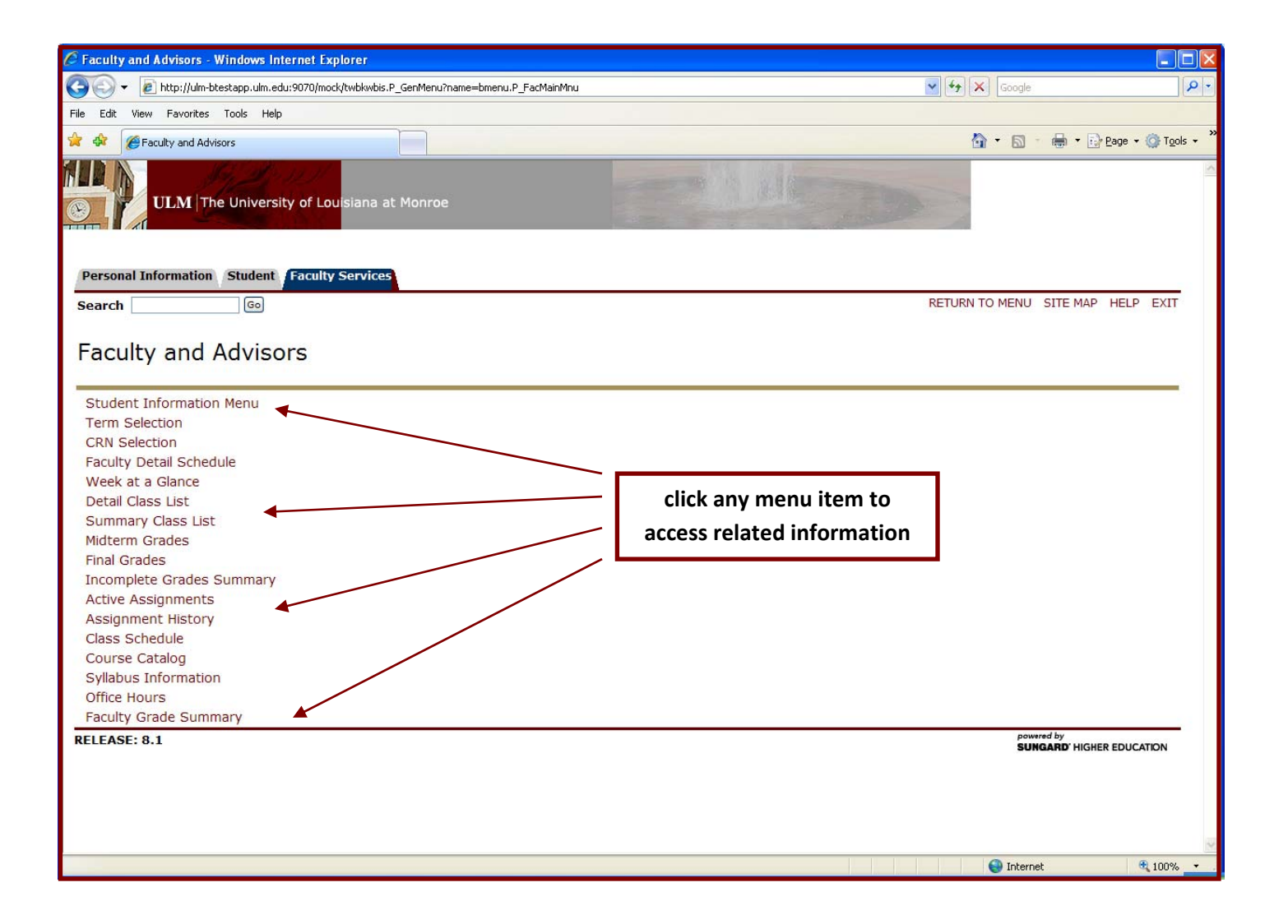

### <span id="page-7-0"></span>*Viewing the Student Information Menu*

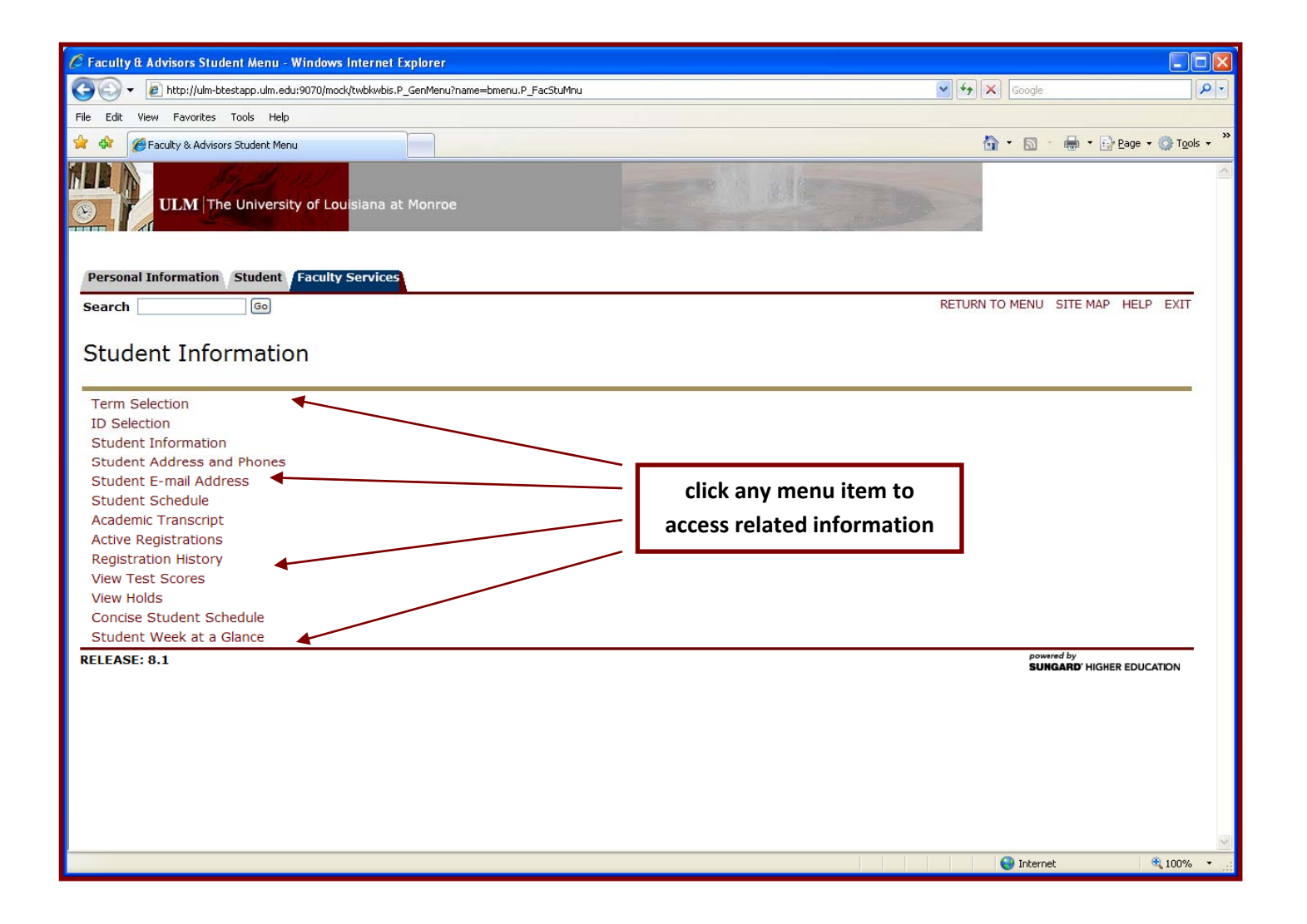

### <span id="page-8-0"></span>*Selecting a Term*

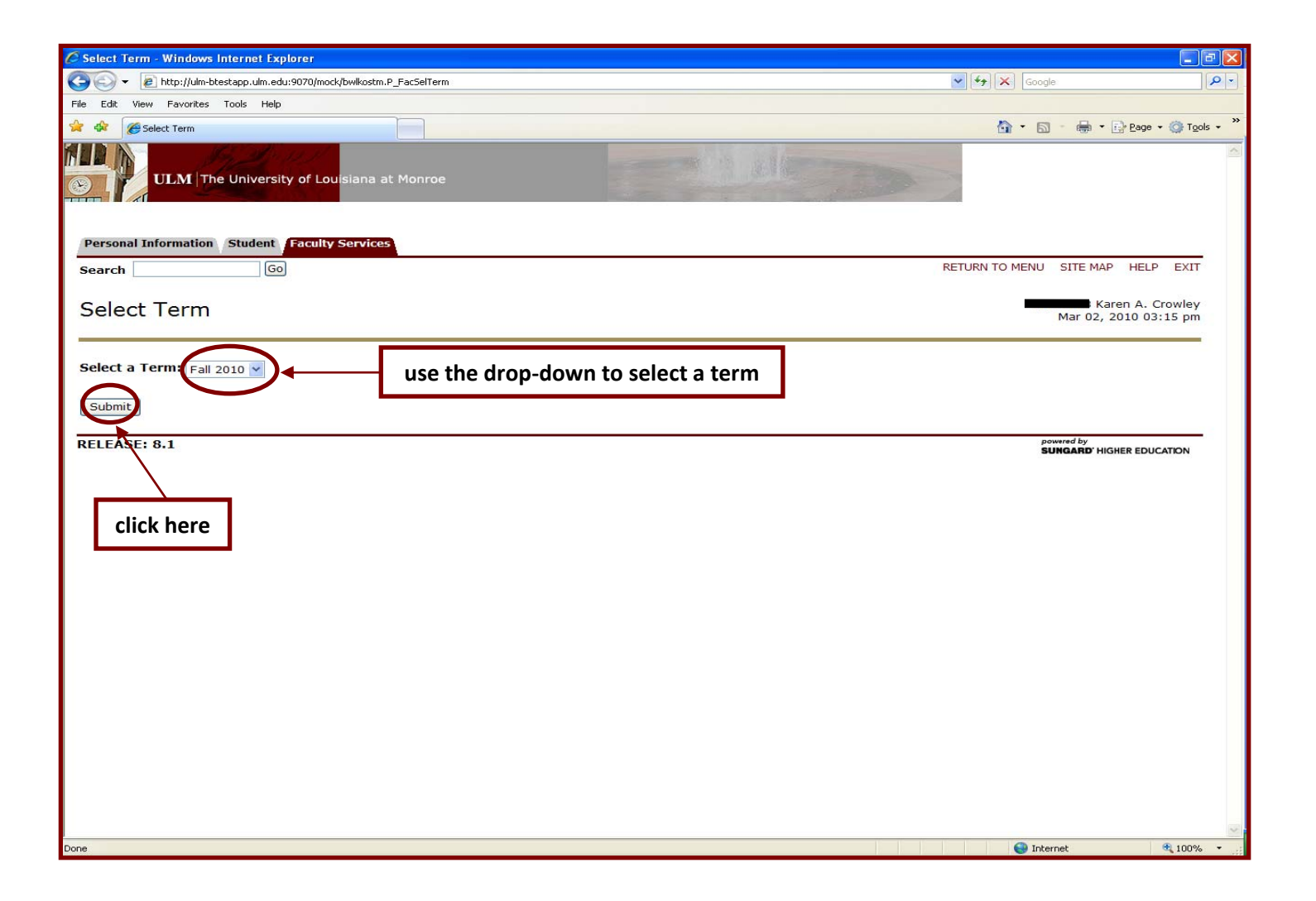

#### <span id="page-9-0"></span>*Finding a Student*

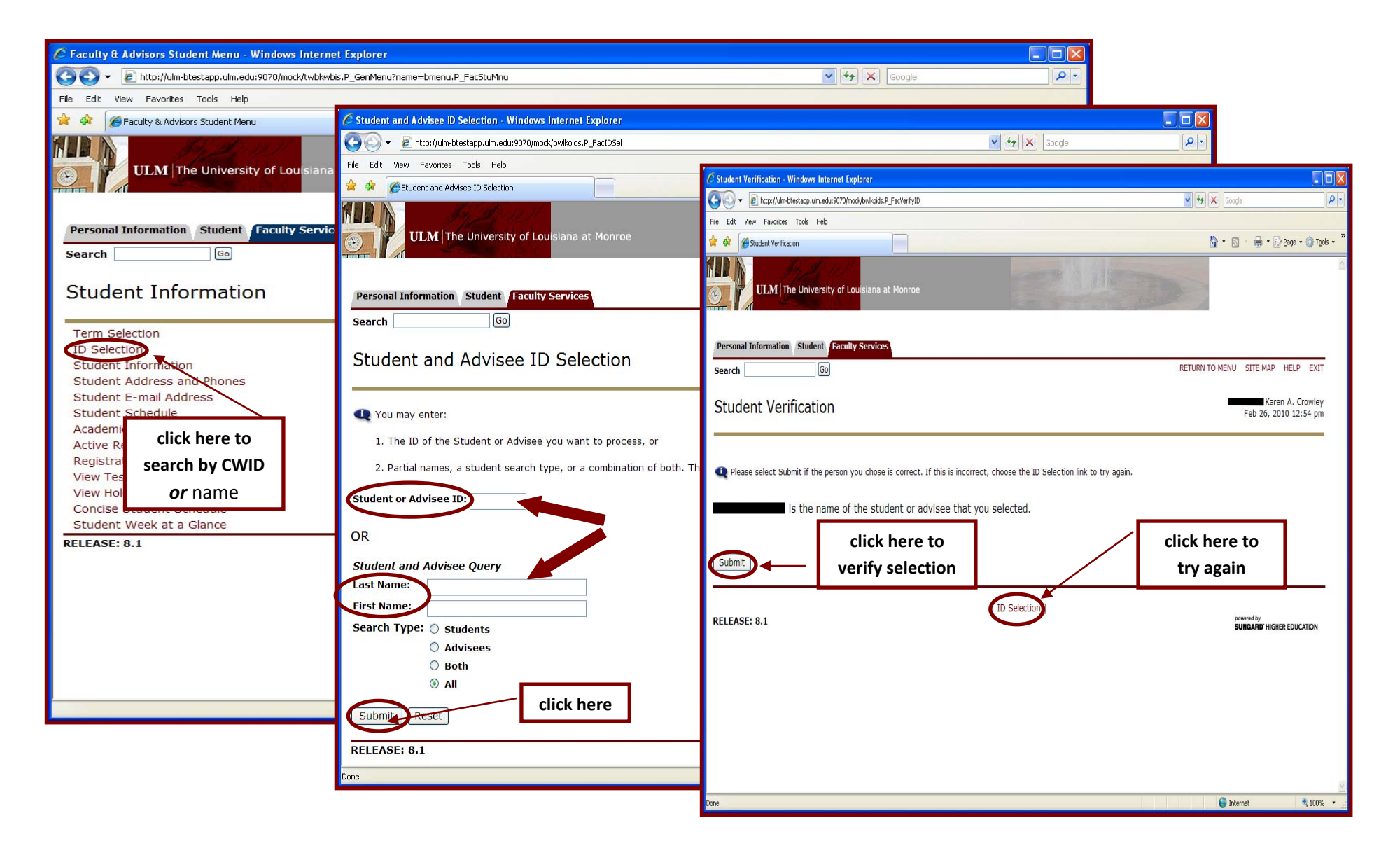

#### <span id="page-10-0"></span>*Viewing a Student's Current Major*

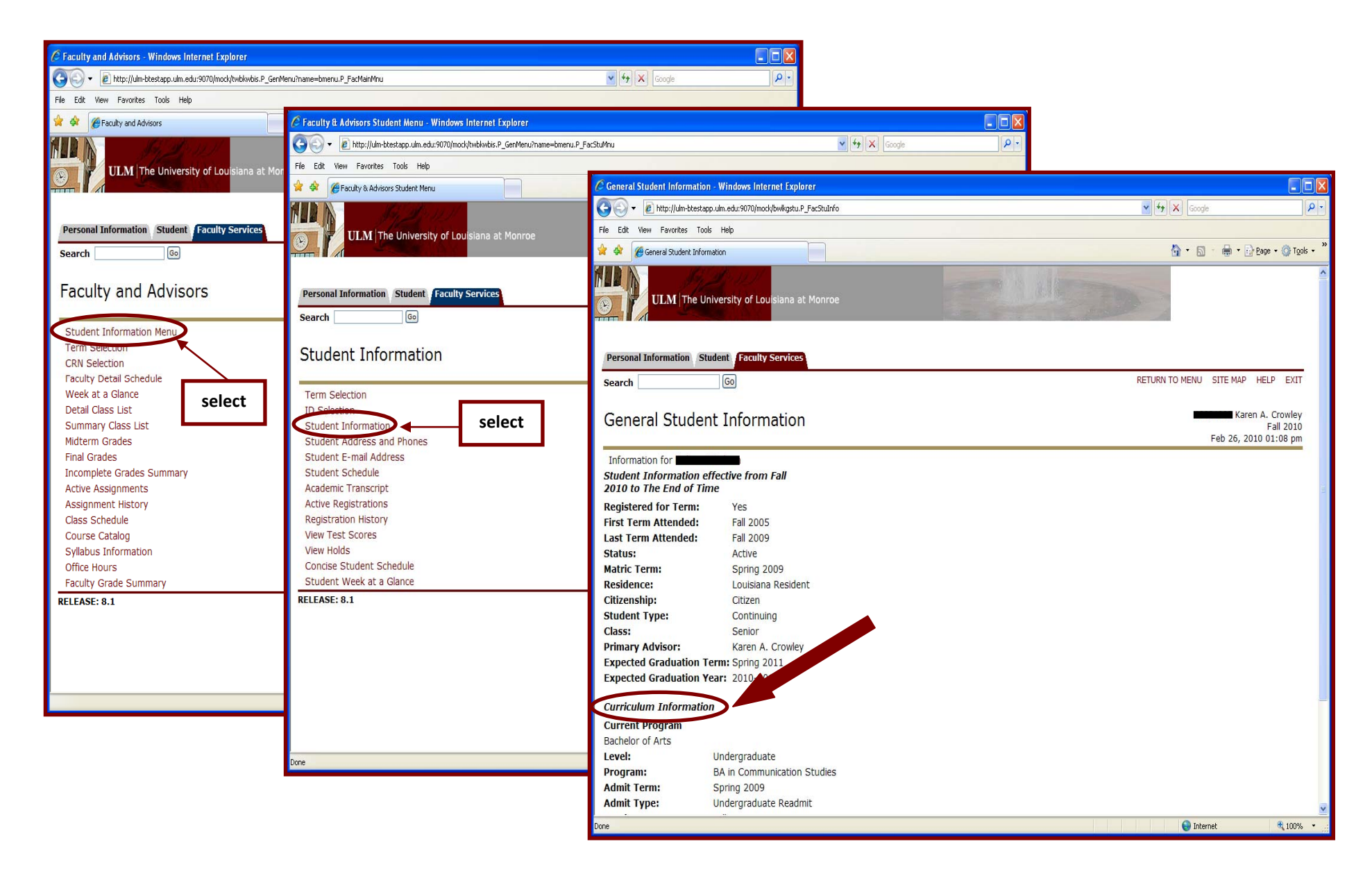

#### *Viewing a Student's Addresses and Telephone Numbers*

<span id="page-11-0"></span>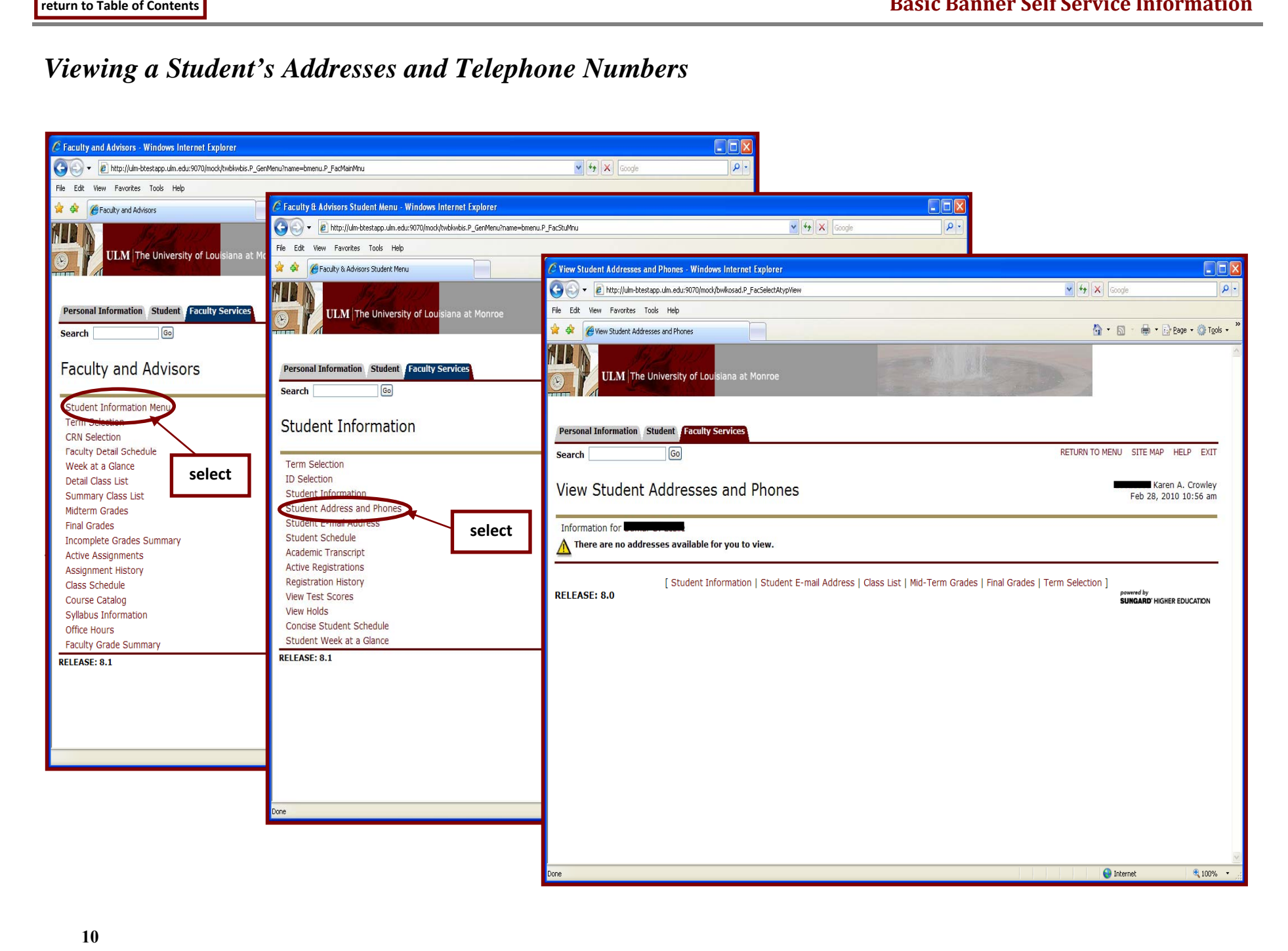

#### *Viewing a Student's E-Mail Addresses*

<span id="page-12-0"></span>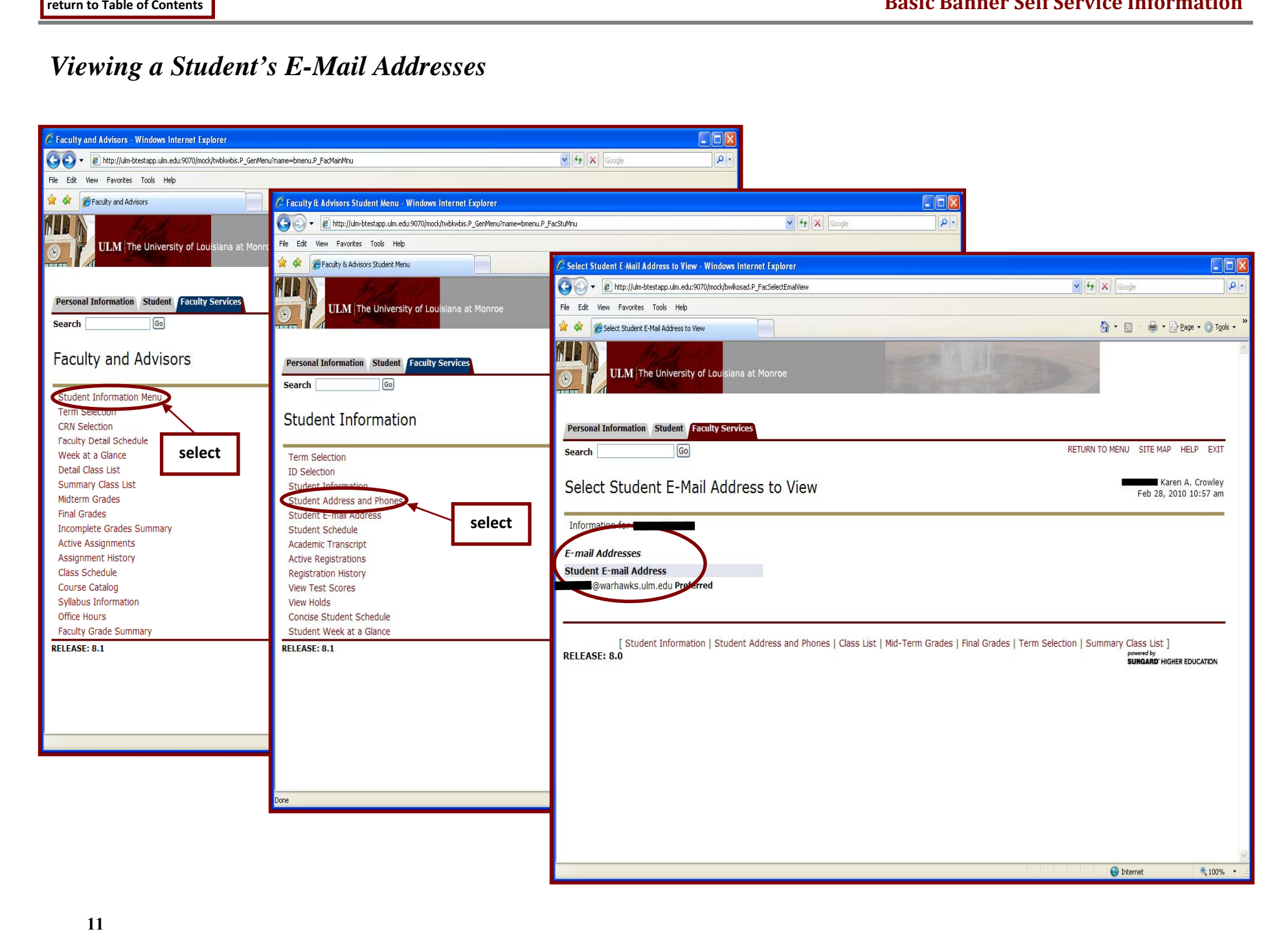

#### *Viewing a Student's Schedule*

<span id="page-13-0"></span>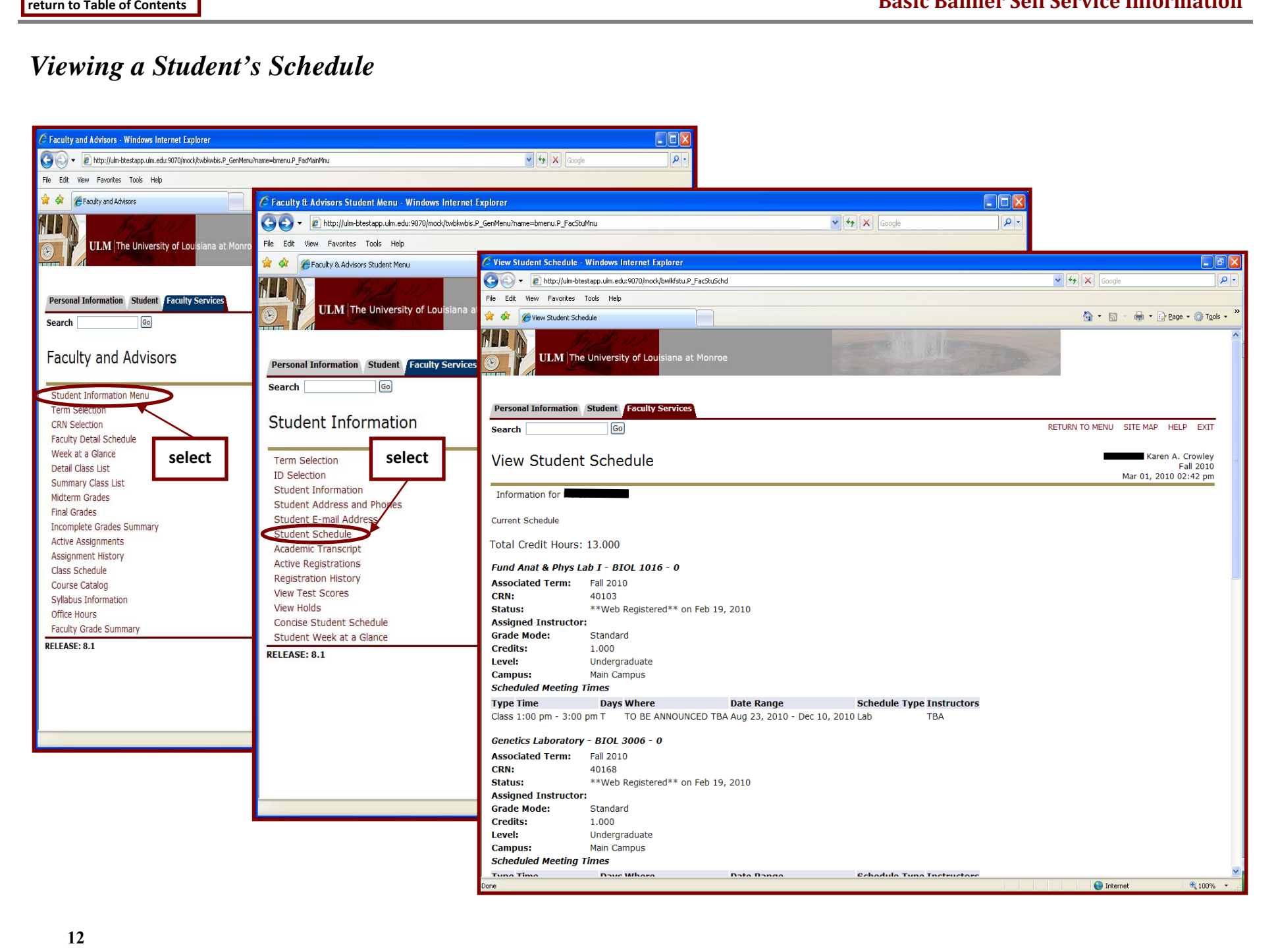

#### *Viewing a Transcript*

<span id="page-14-0"></span>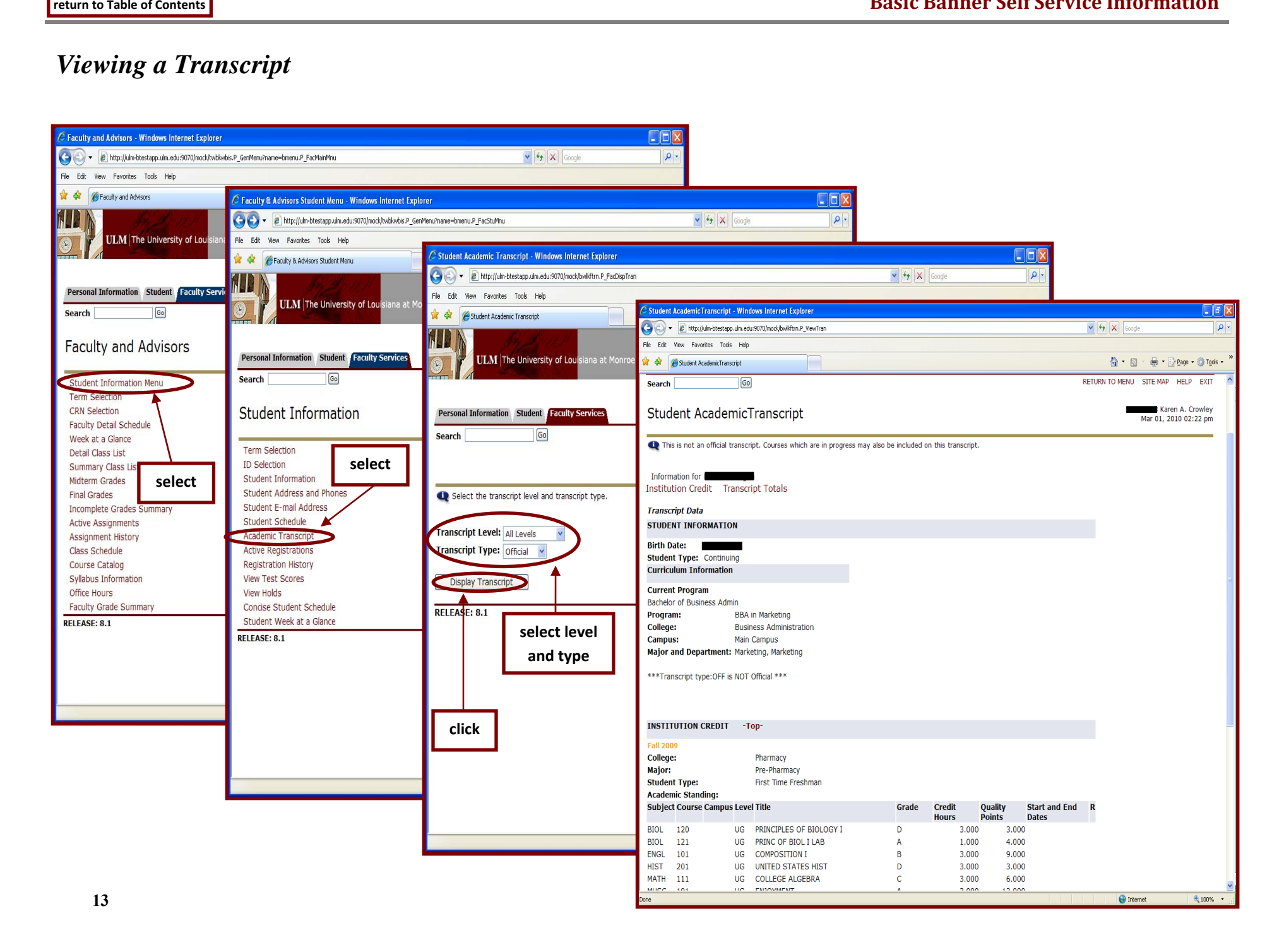

#### *Viewing a Student's Active Registrations*

<span id="page-15-0"></span>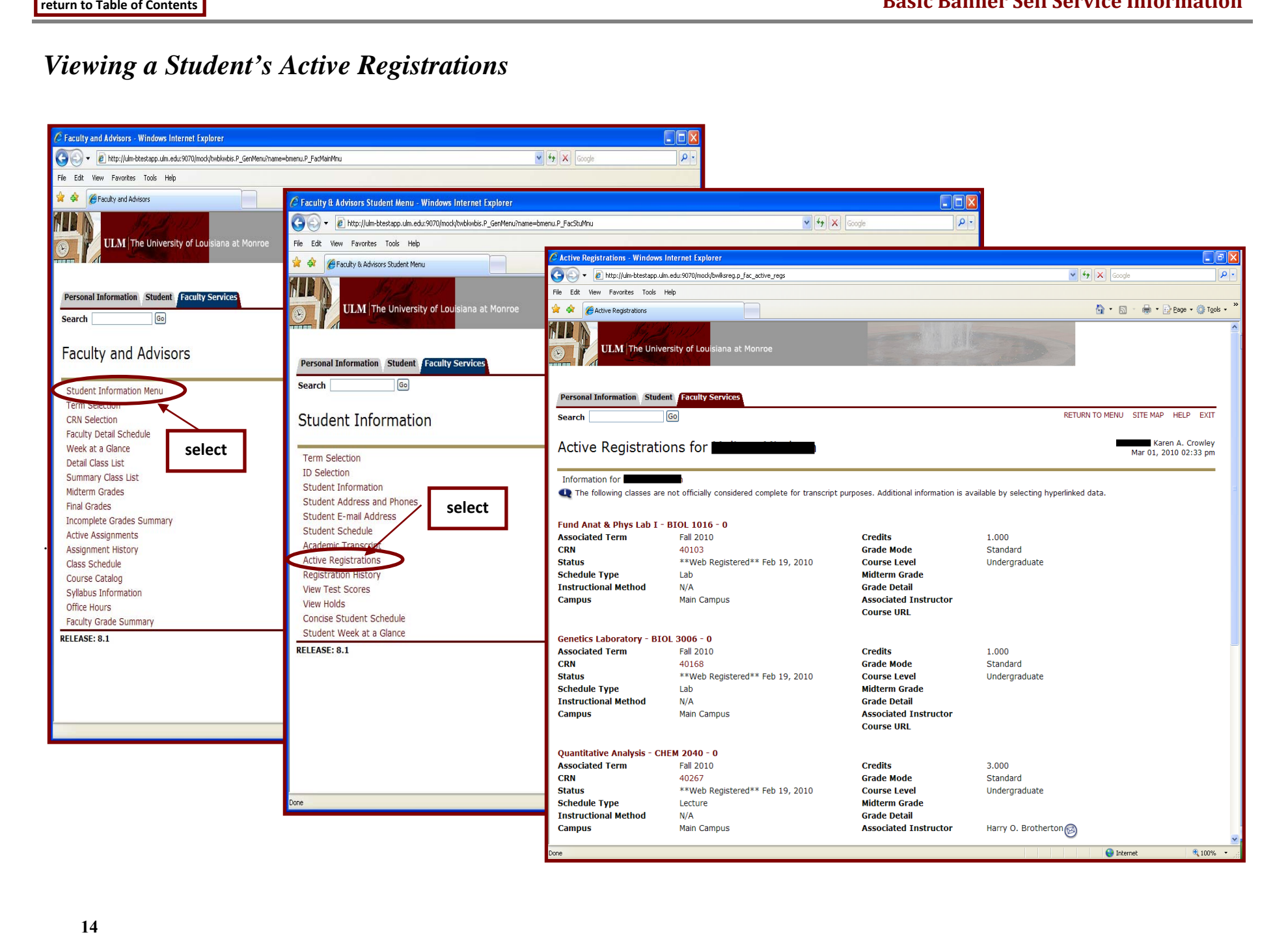

#### *Viewing a Student's Registration History*

<span id="page-16-0"></span>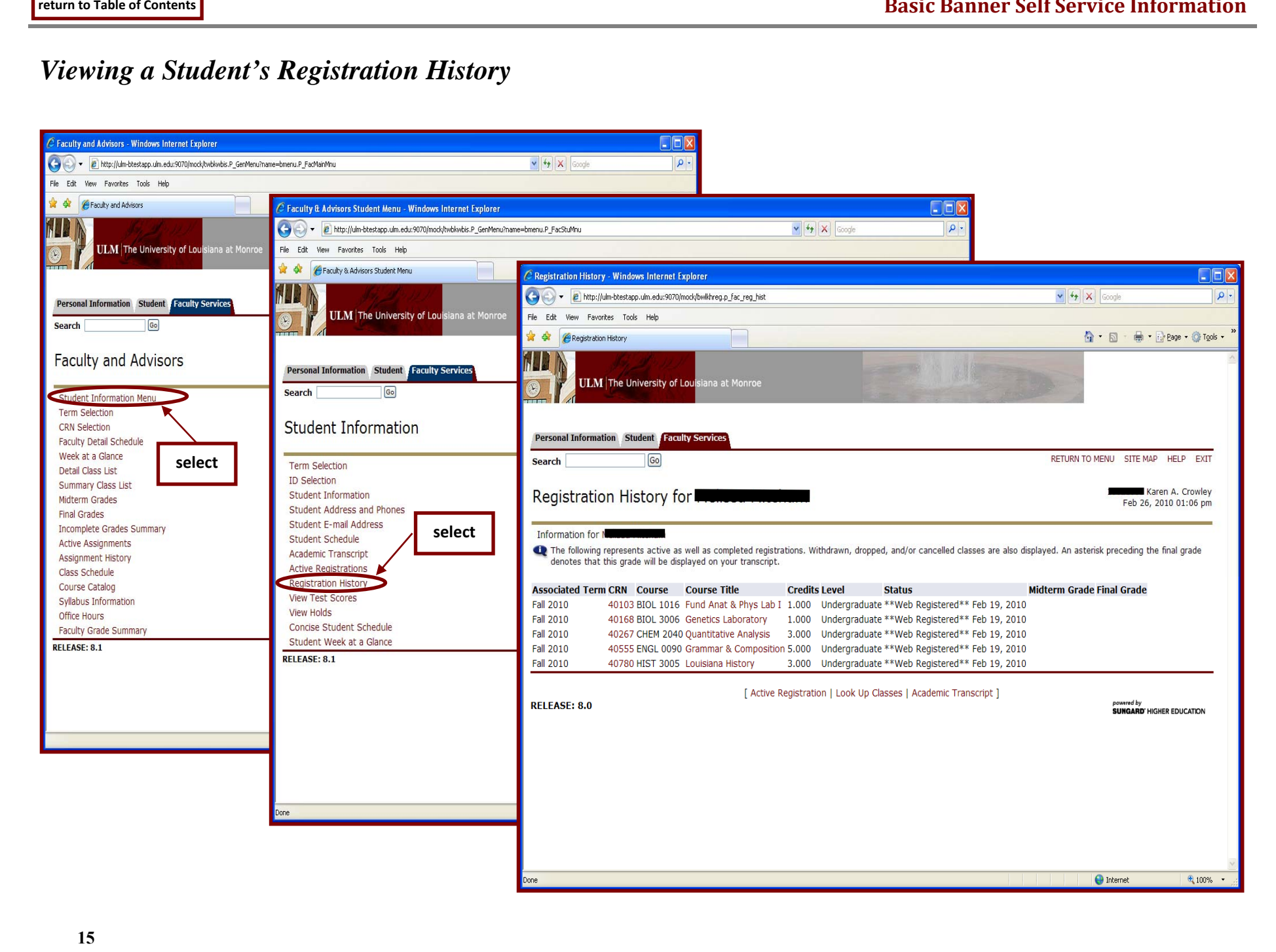

#### *Viewing a Student's Test Scores*

<span id="page-17-0"></span>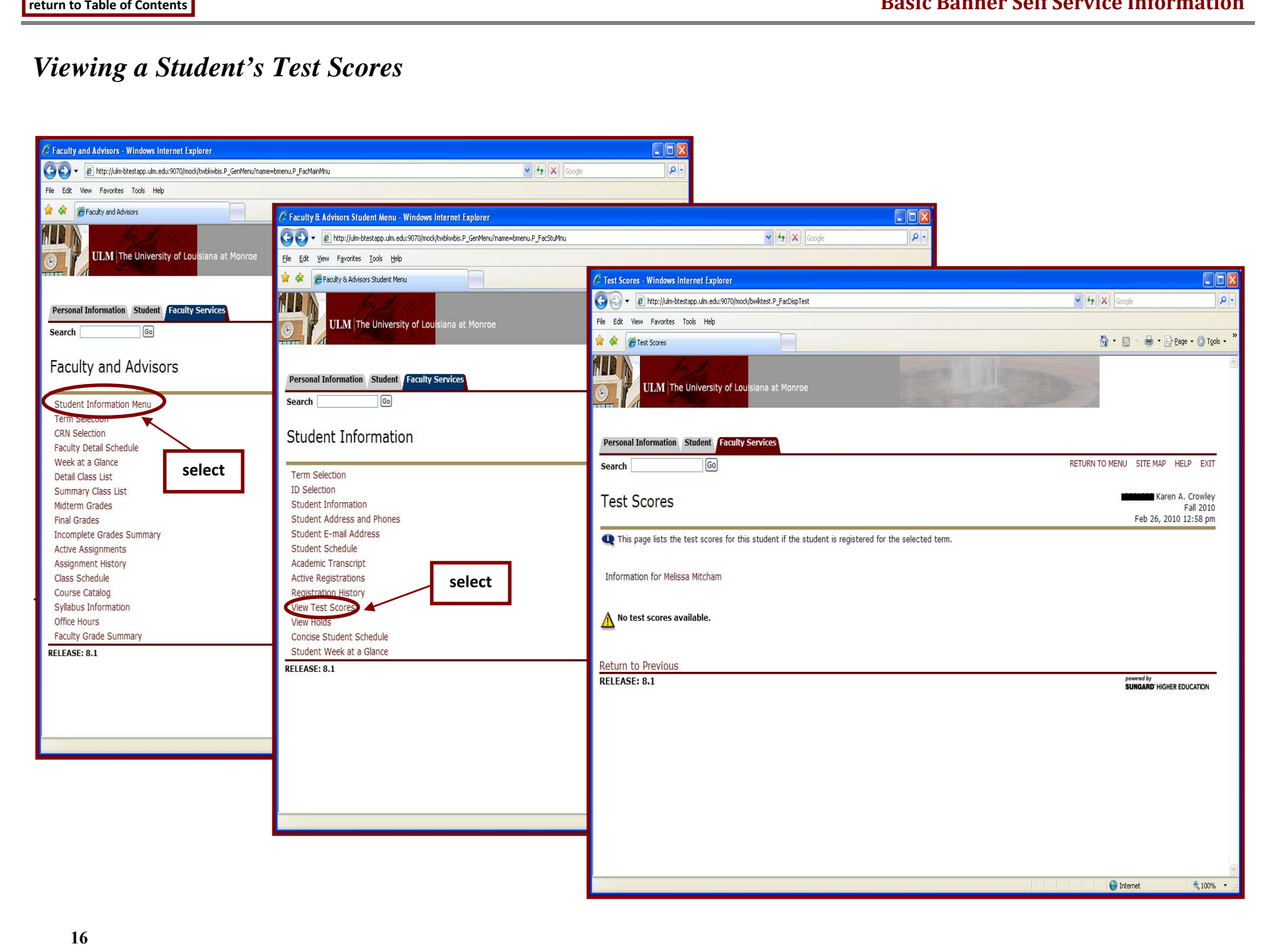

#### *Viewing a Student's Holds*

<span id="page-18-0"></span>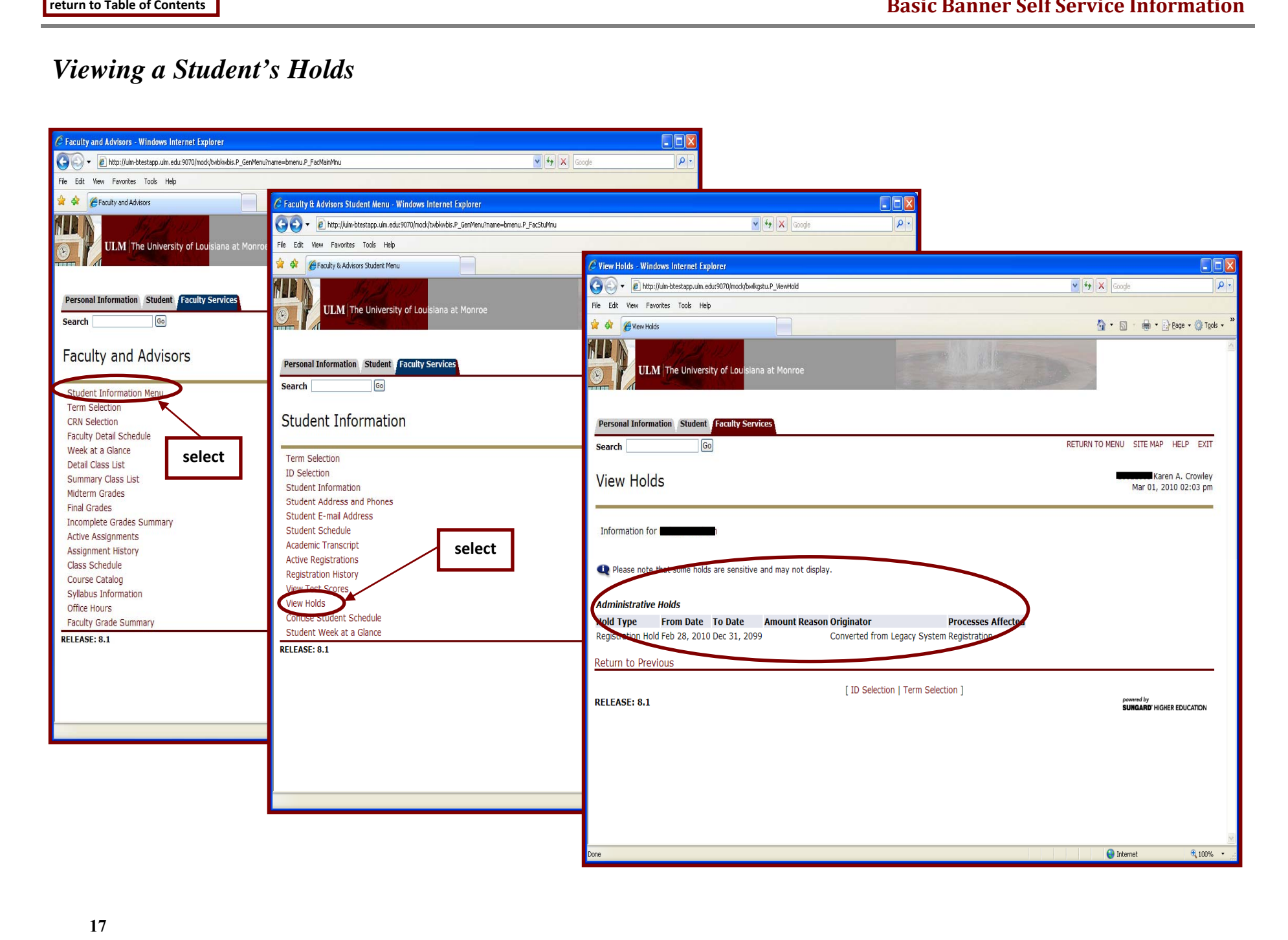

#### *Viewing a Student's Concise Schedule*

<span id="page-19-0"></span>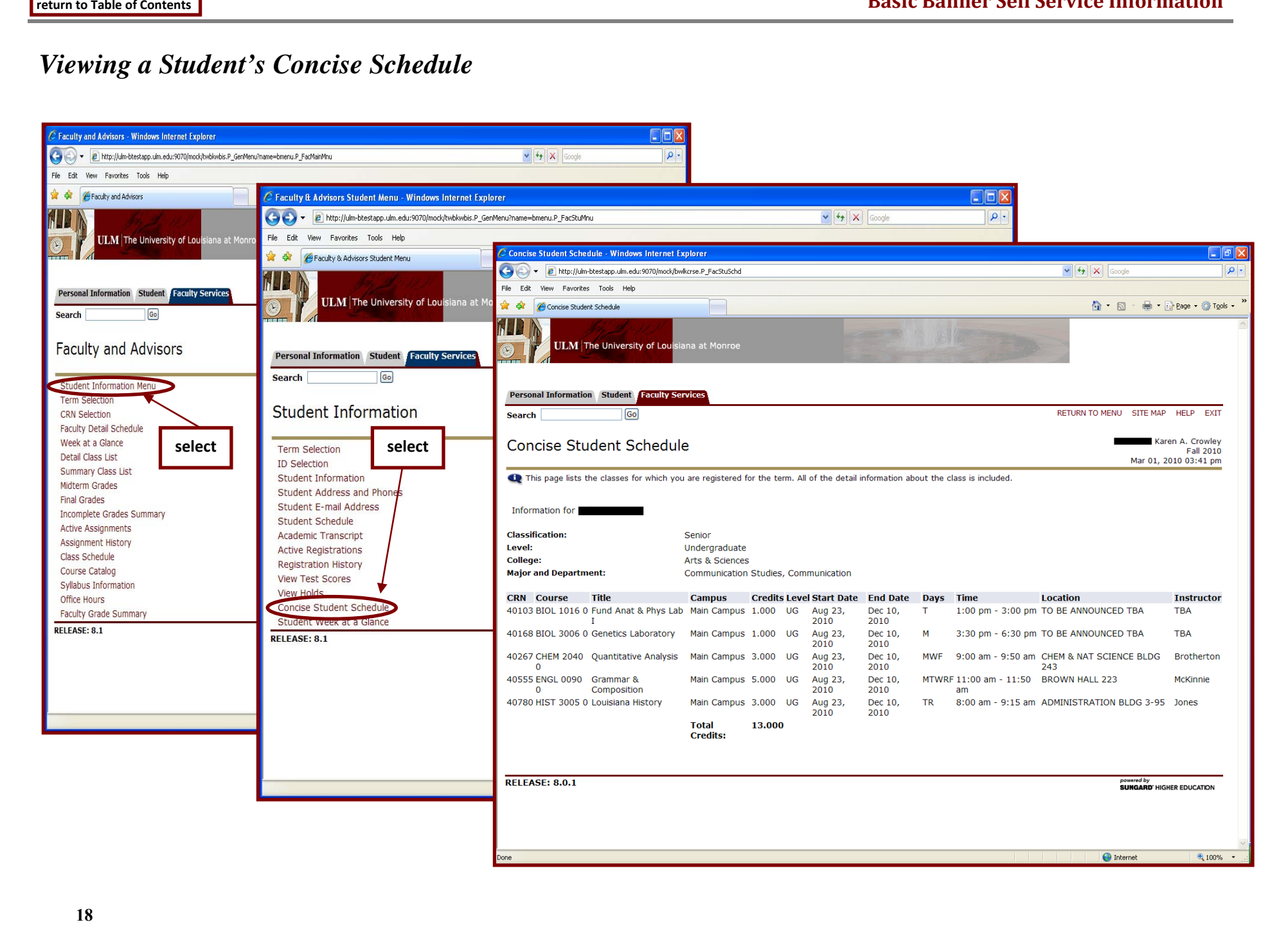

#### *Viewing a Student's Week-at-a-Glance Schedule*

<span id="page-20-0"></span>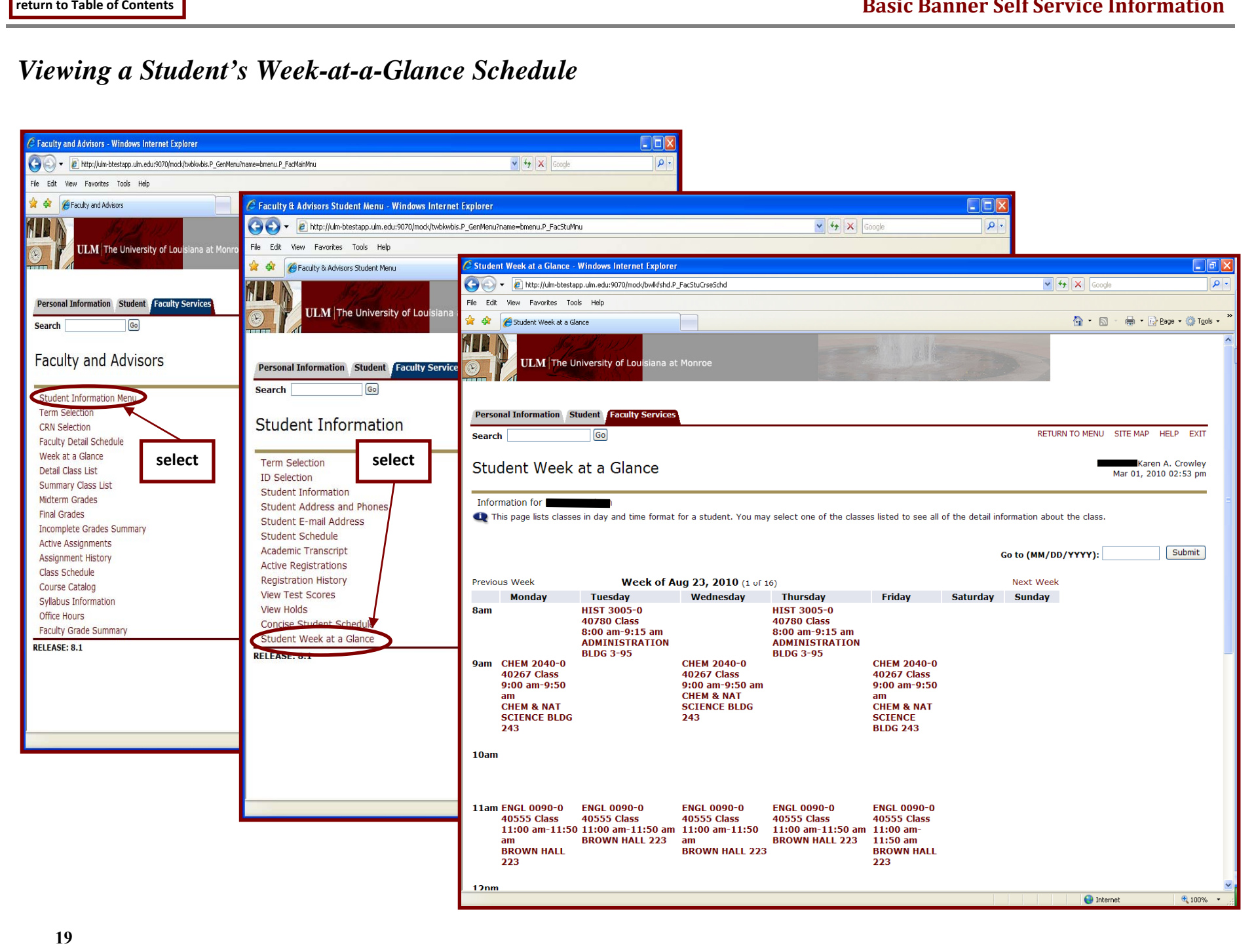

#### *Searching the Class Schedule*

<span id="page-21-0"></span>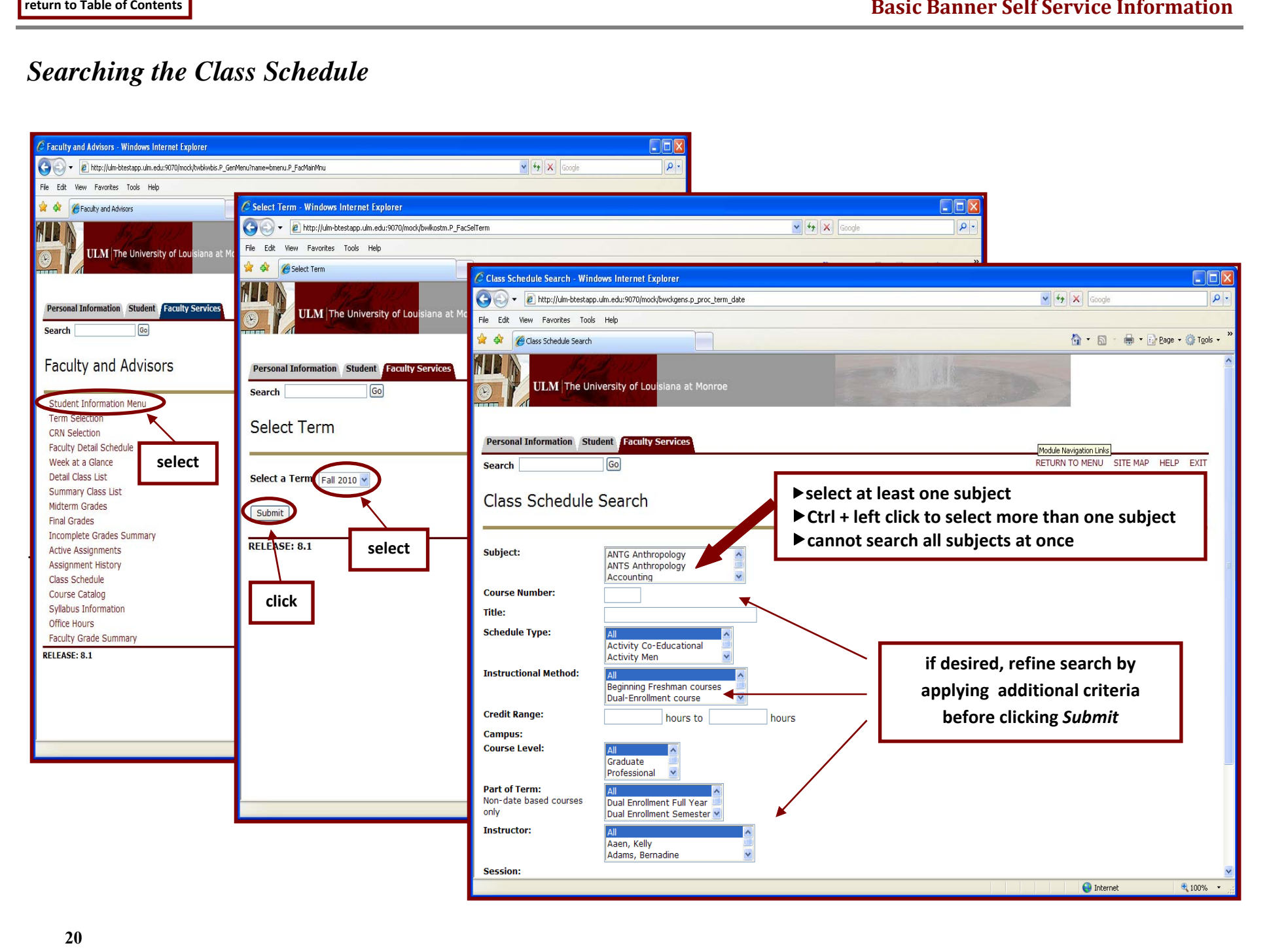

# *Searching the Course Catalog*

<span id="page-22-0"></span>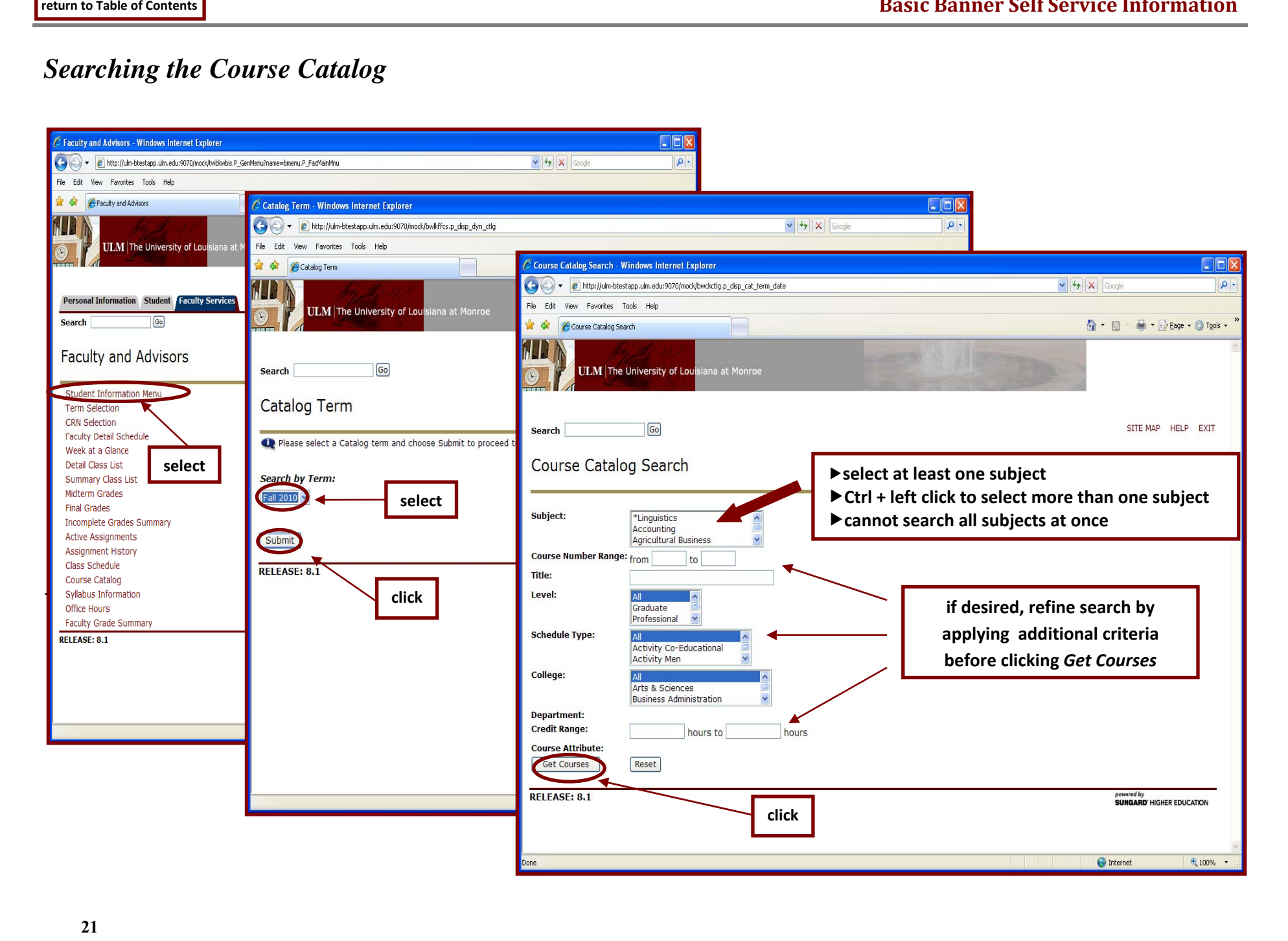

#### <span id="page-23-0"></span>*CRN Selection*

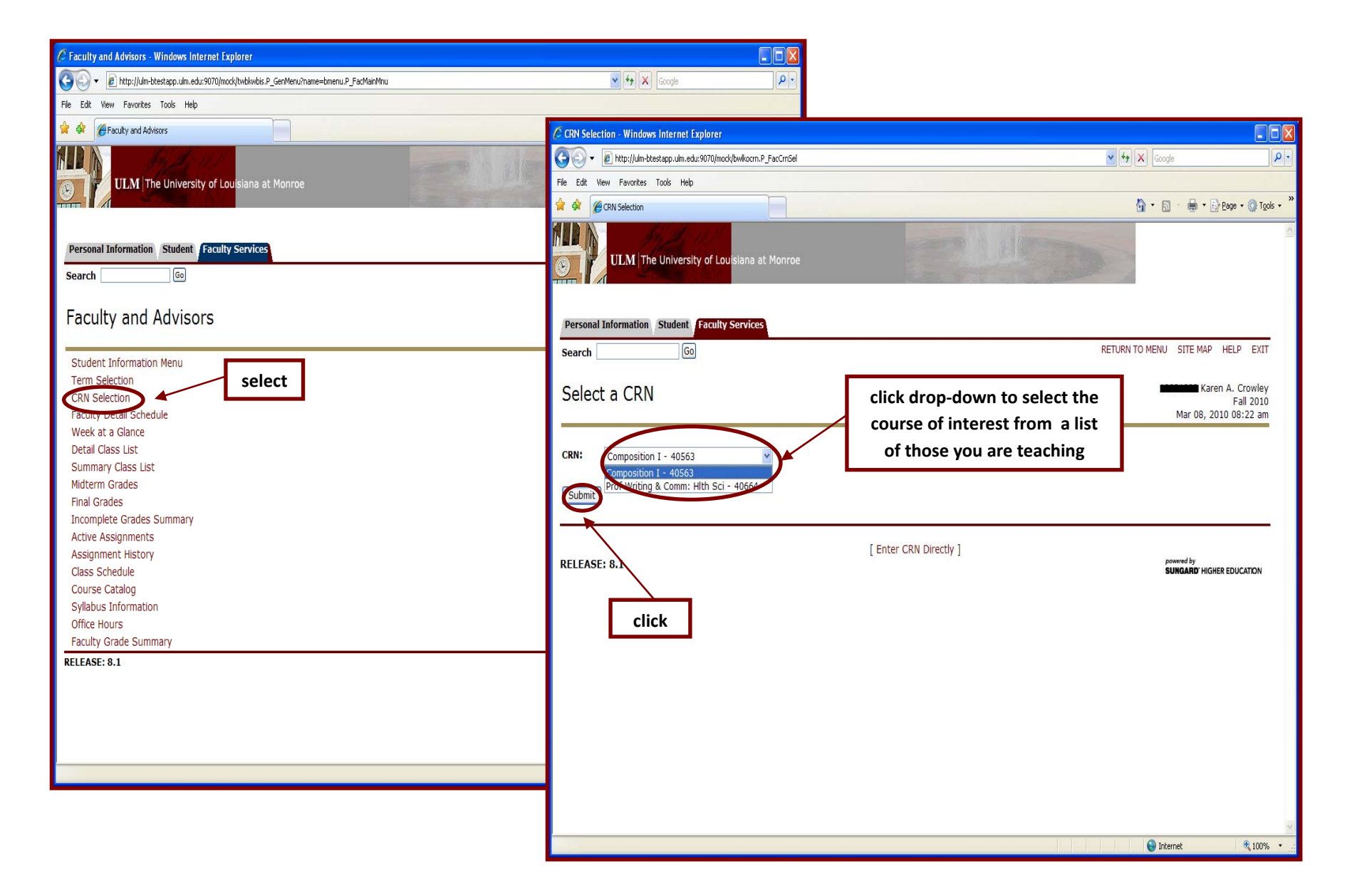

#### <span id="page-24-0"></span>*Faculty Detail Schedule*

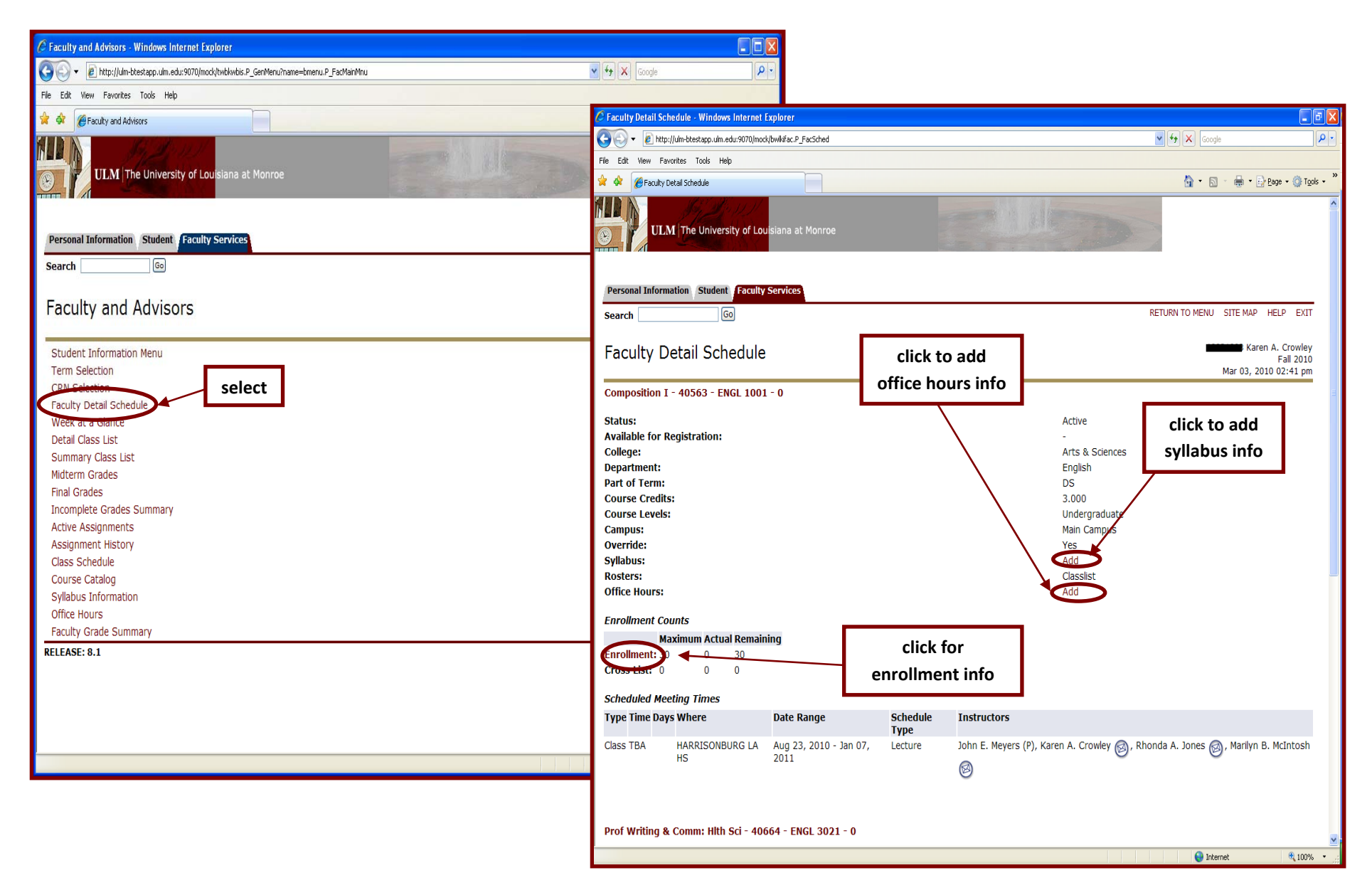

#### <span id="page-25-0"></span>*Faculty Week-at-a-Glance Schedule*

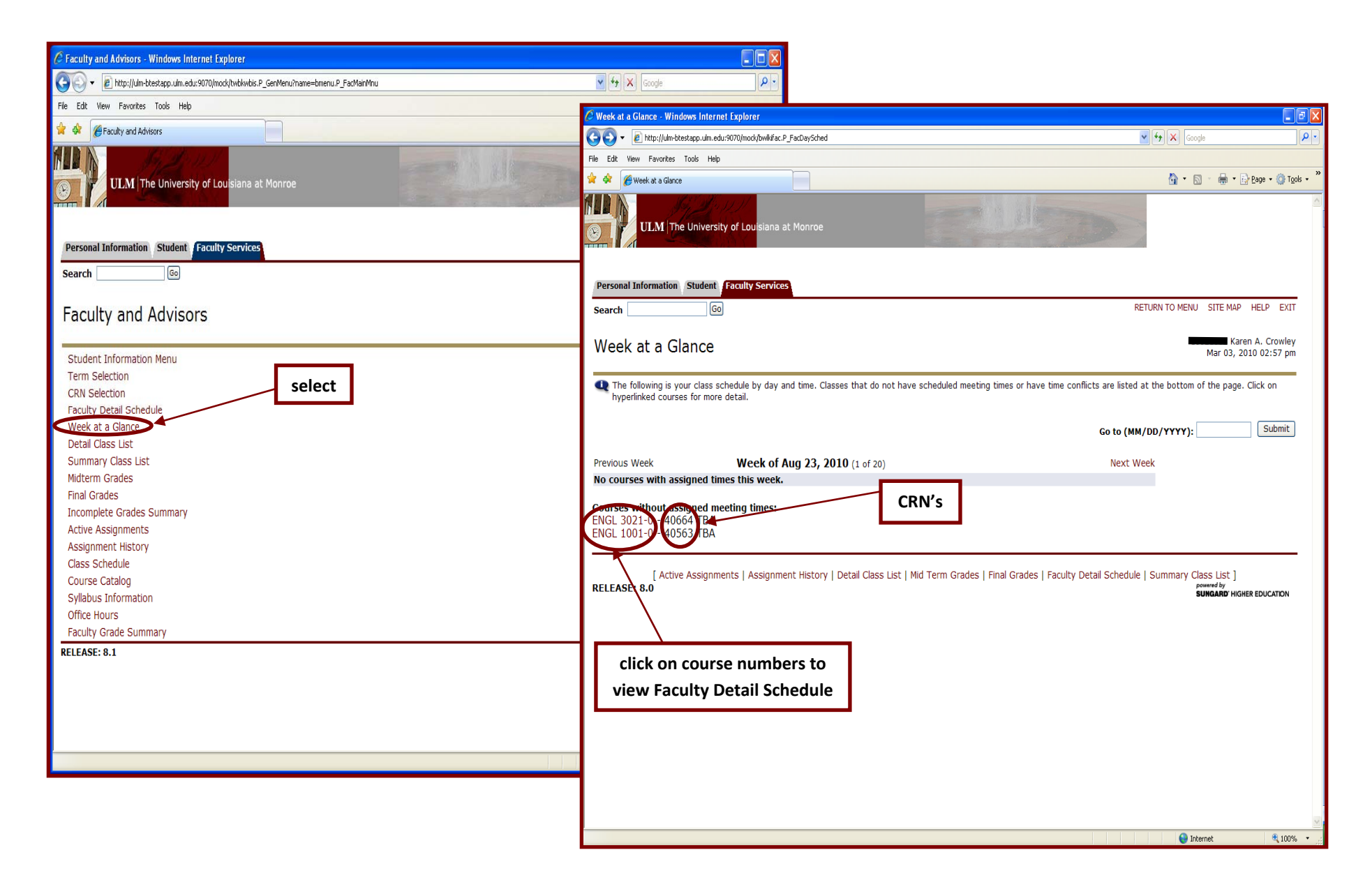

#### <span id="page-26-0"></span>*Detail Class List*

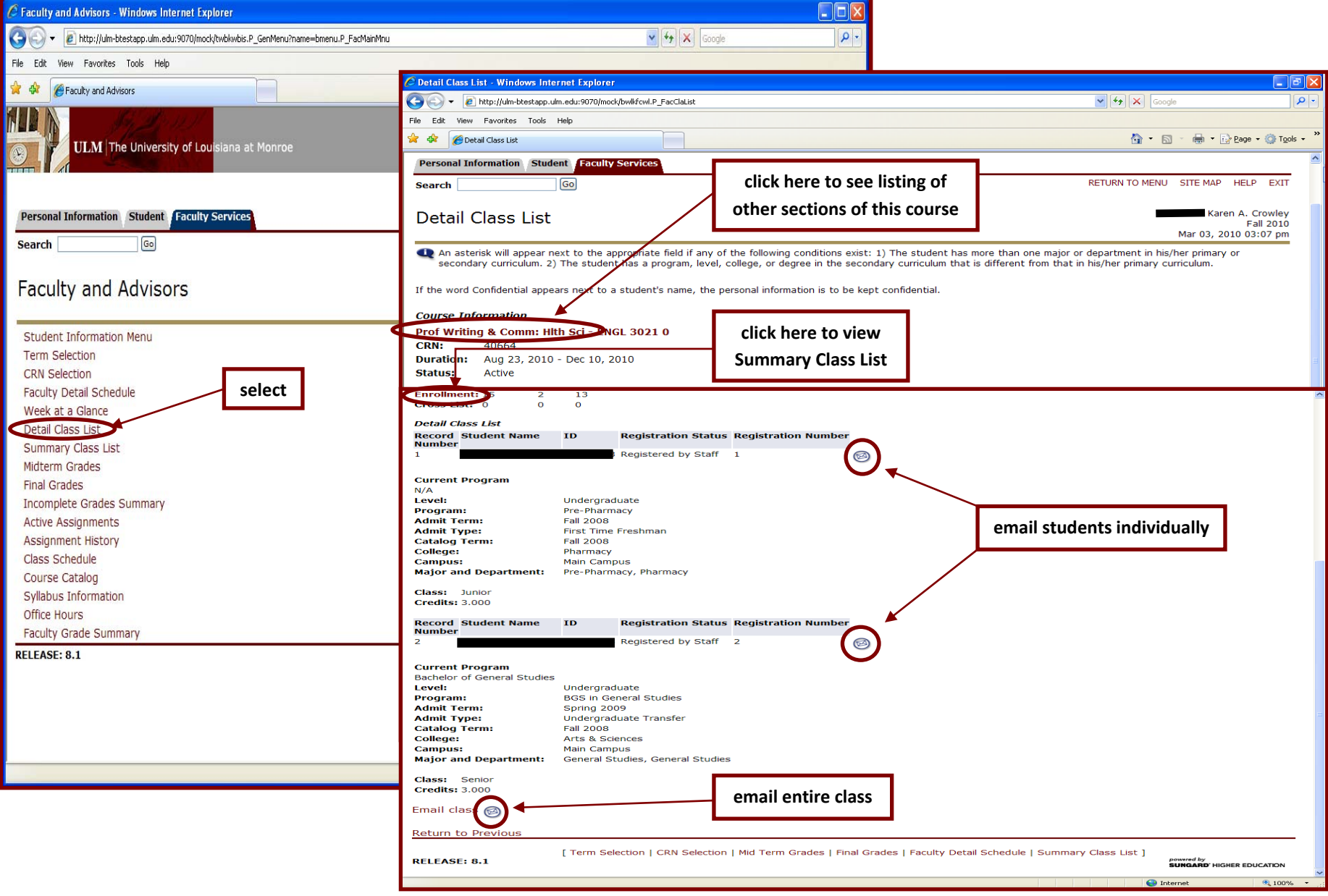

#### <span id="page-27-0"></span>*Summary Class List*

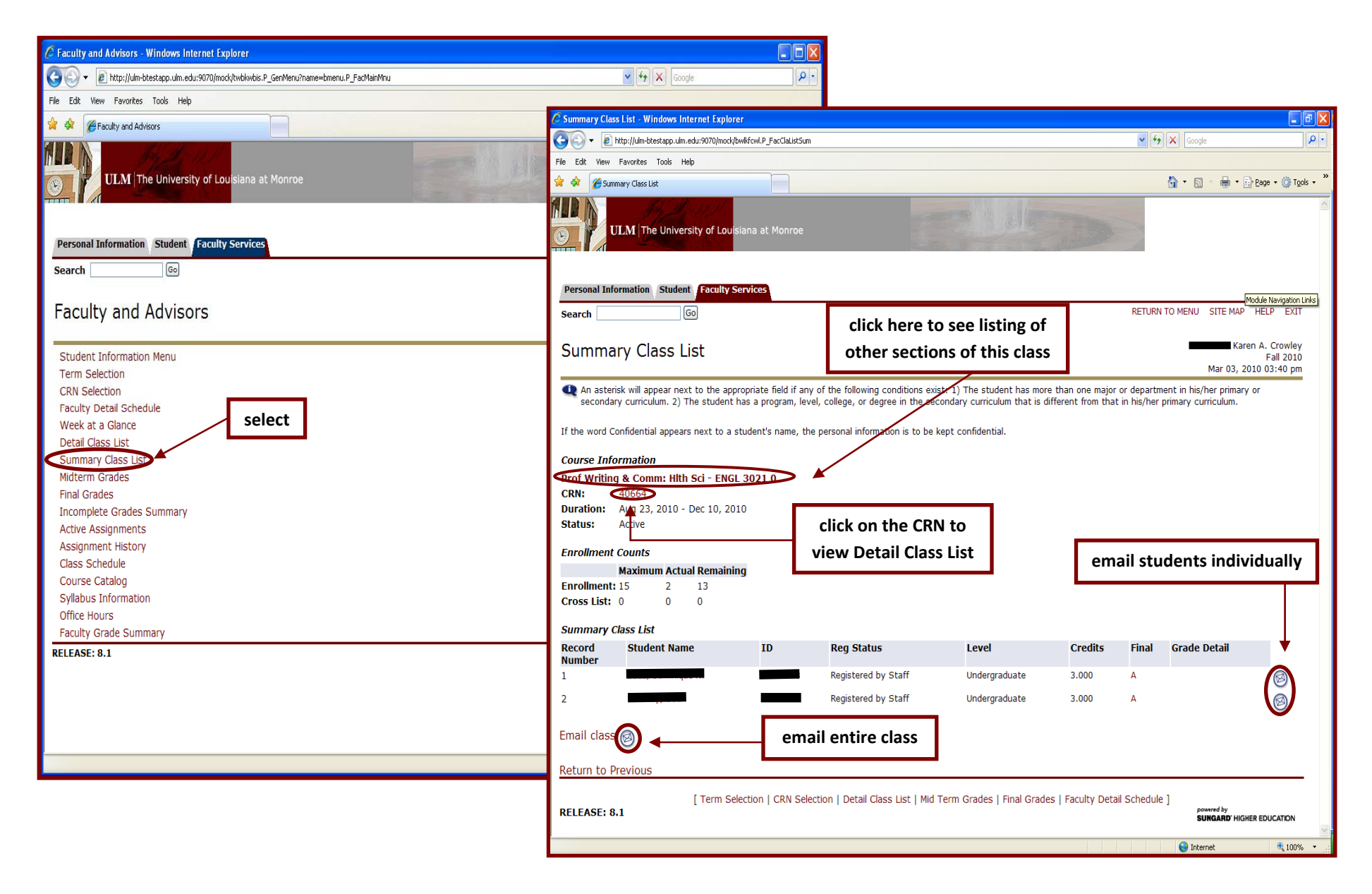

#### <span id="page-28-0"></span>*Midterm Grades*

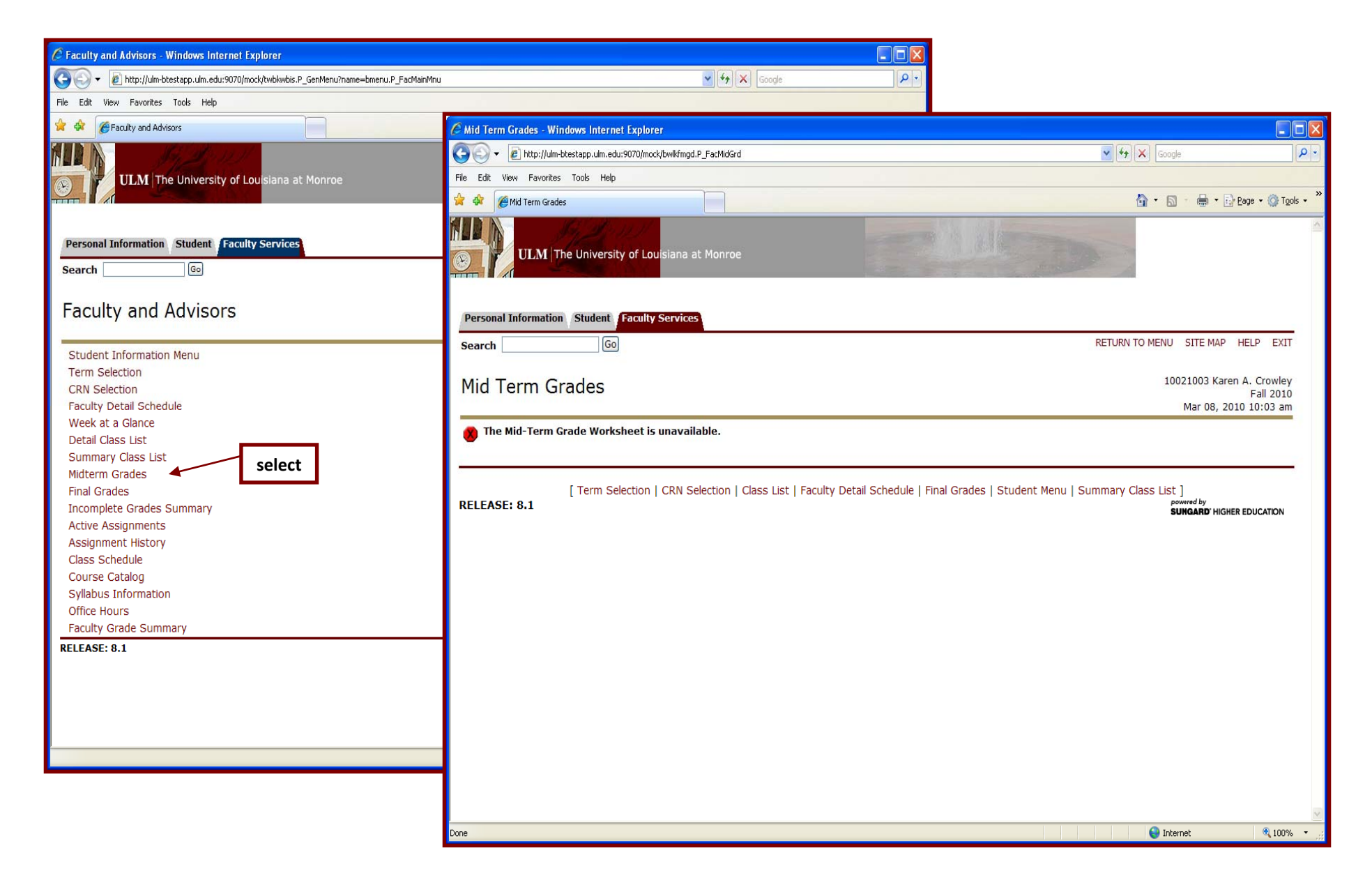

#### <span id="page-29-0"></span>*Final Grades*

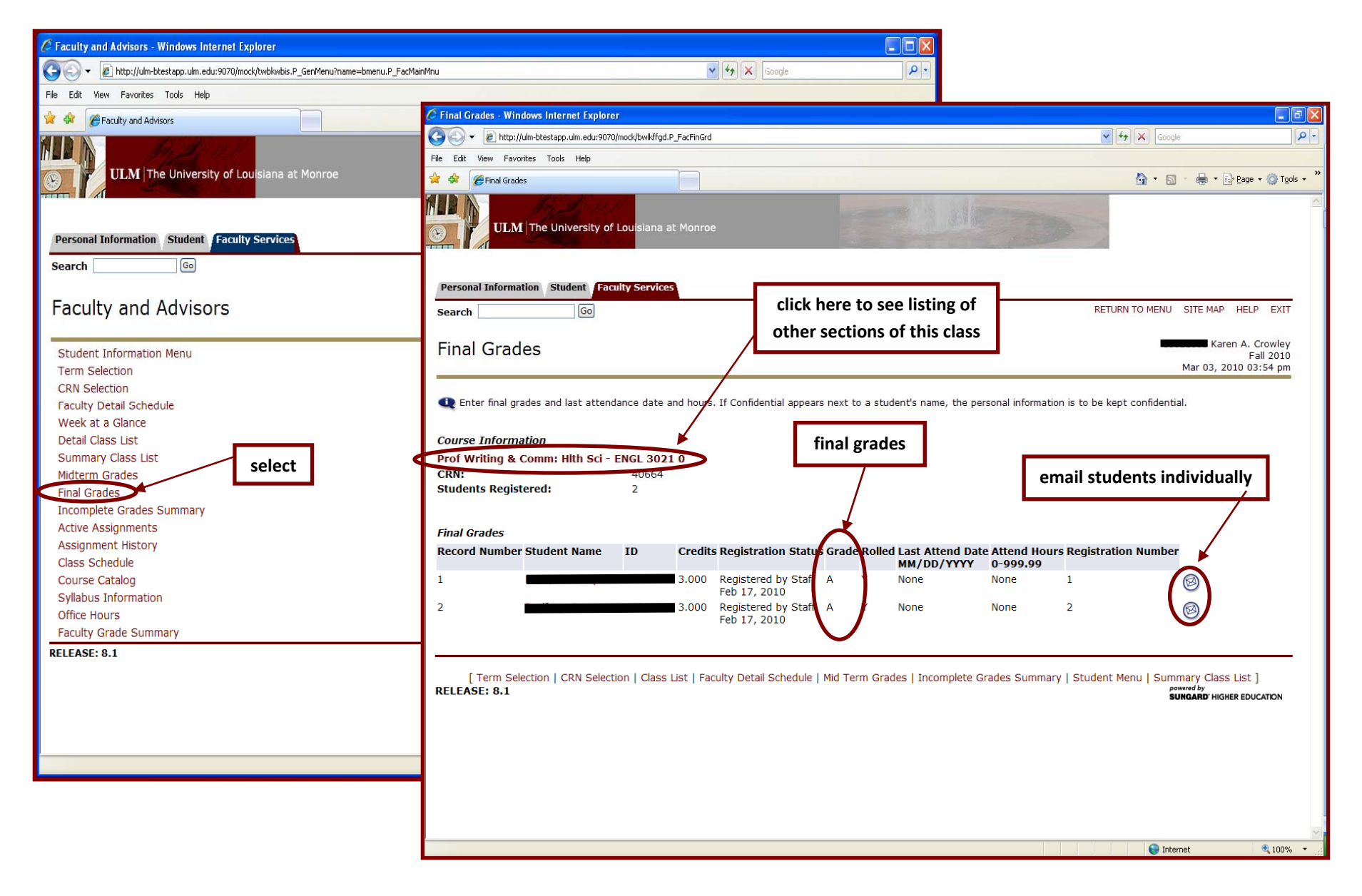

# <span id="page-30-0"></span>*Incomplete Grades Summary*

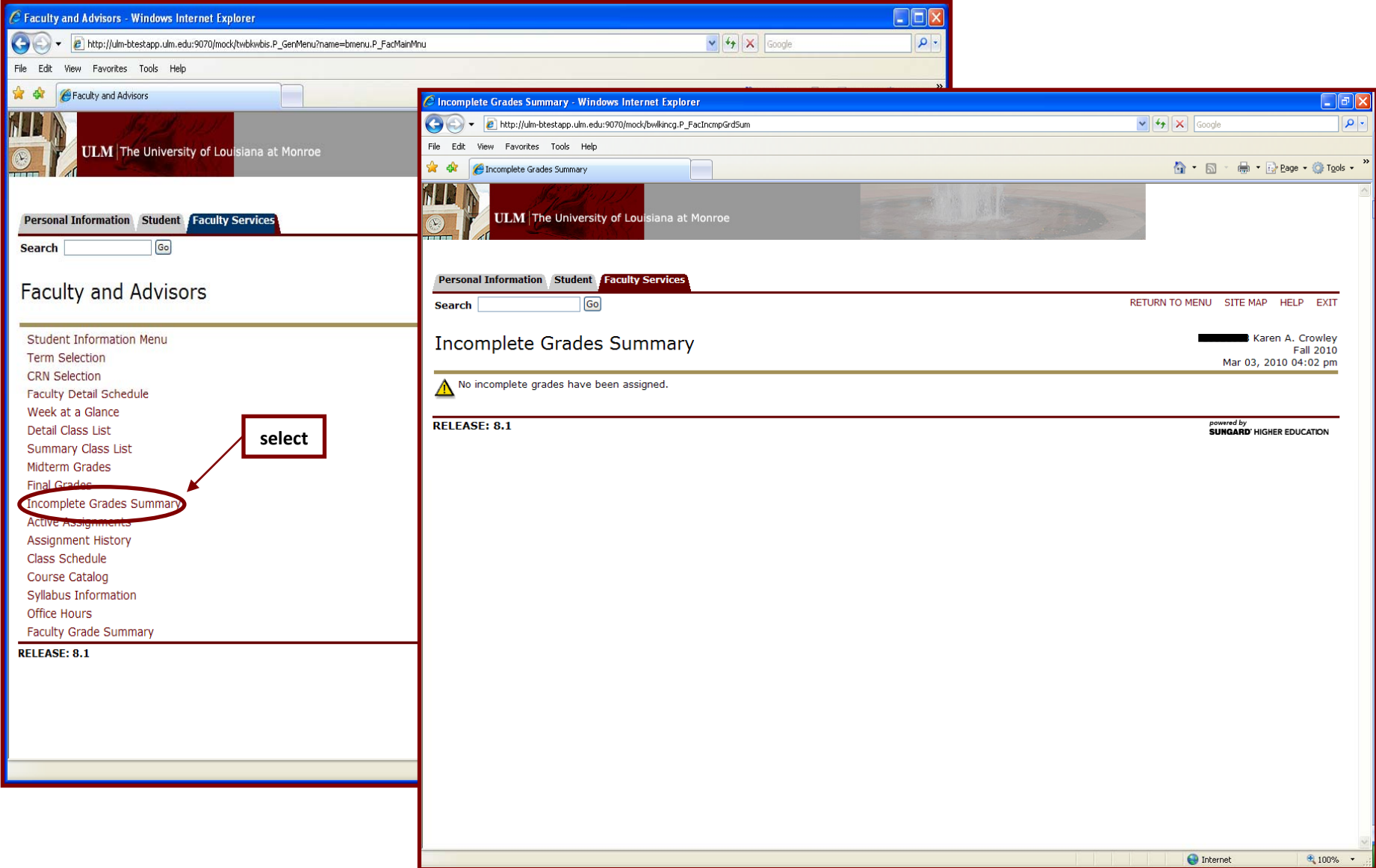

#### <span id="page-31-0"></span>*Active Assignments*

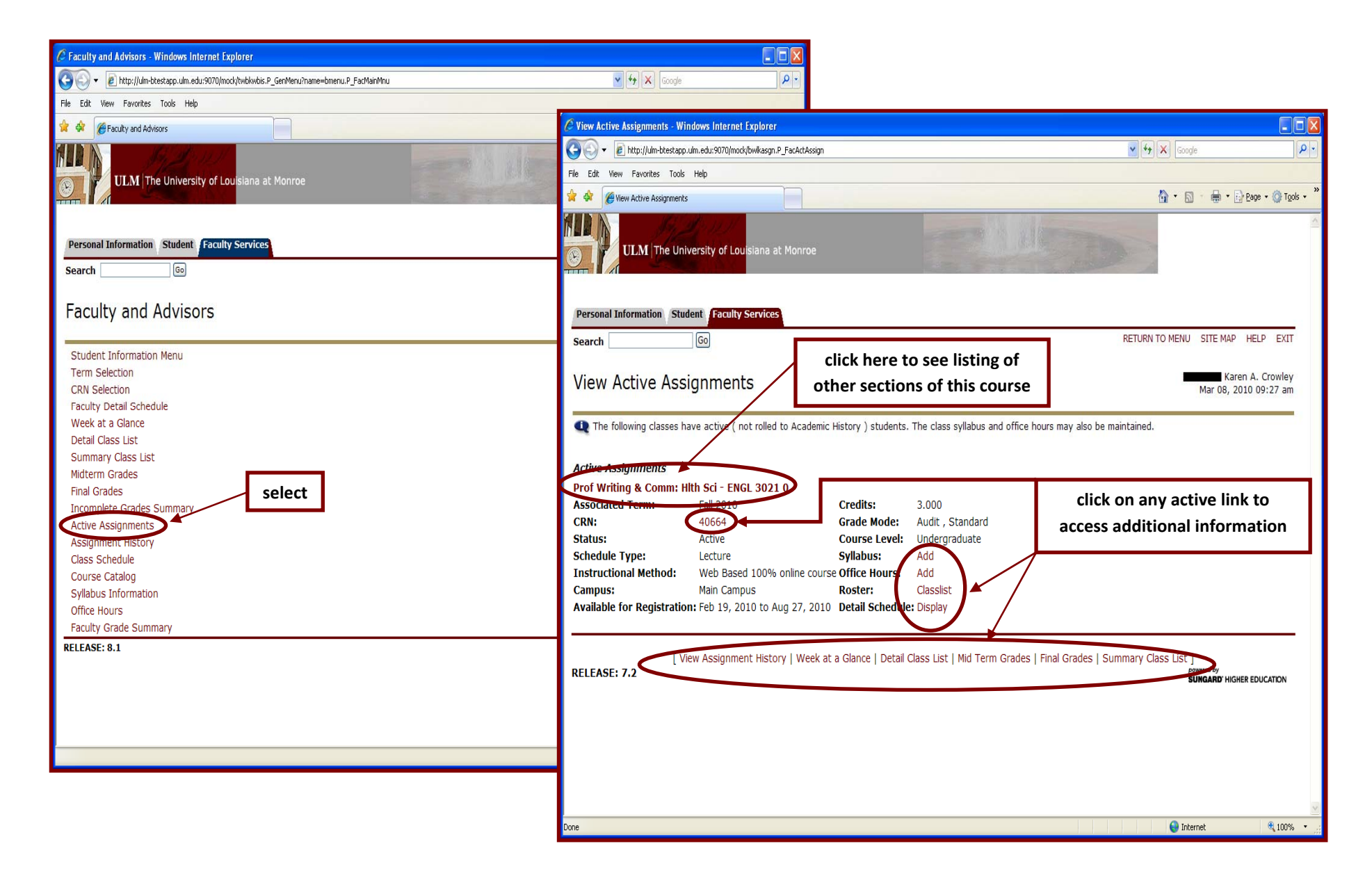

#### <span id="page-32-0"></span>*Assignment History*

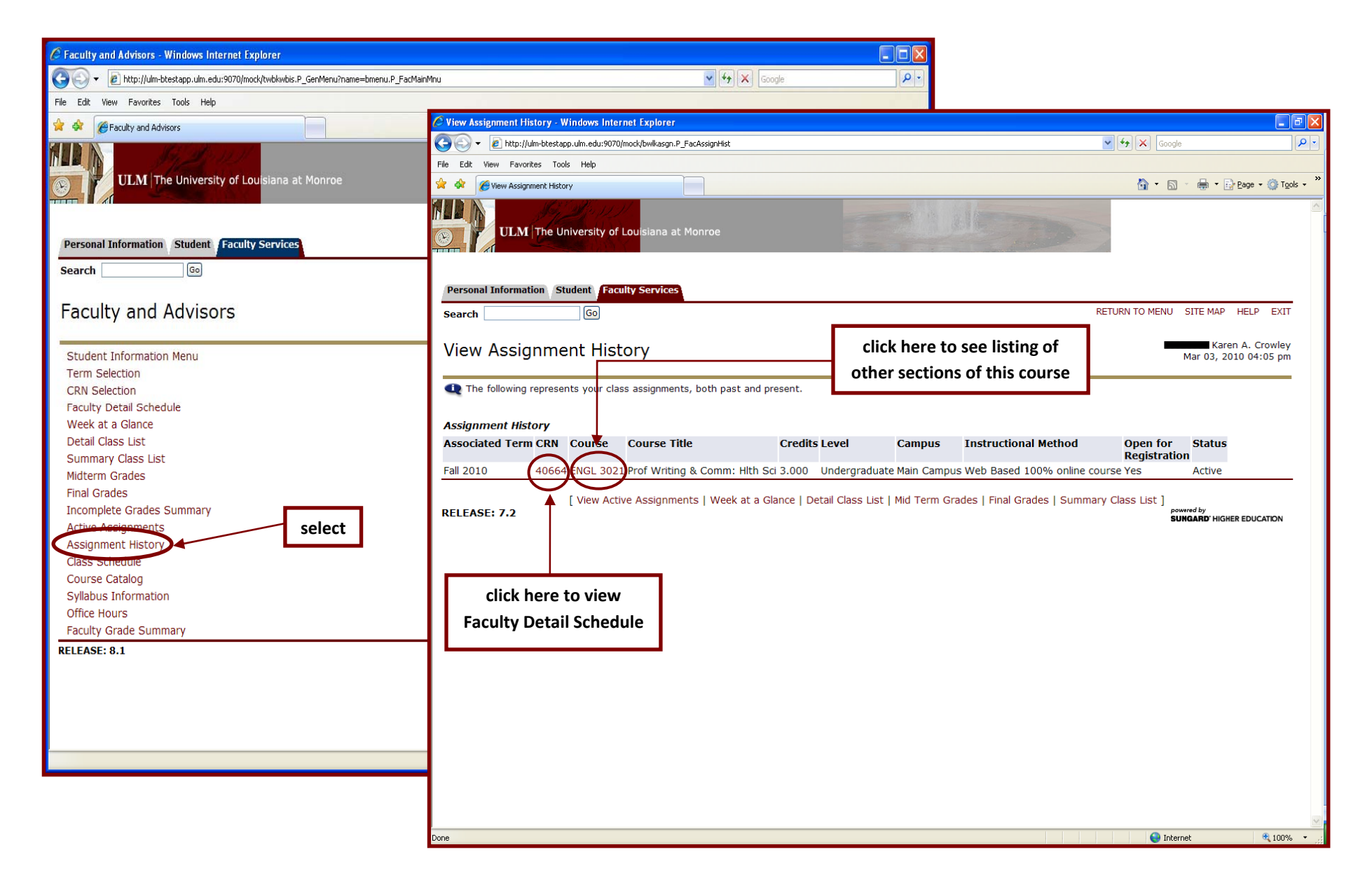

#### <span id="page-33-0"></span>*Syllabus Information*

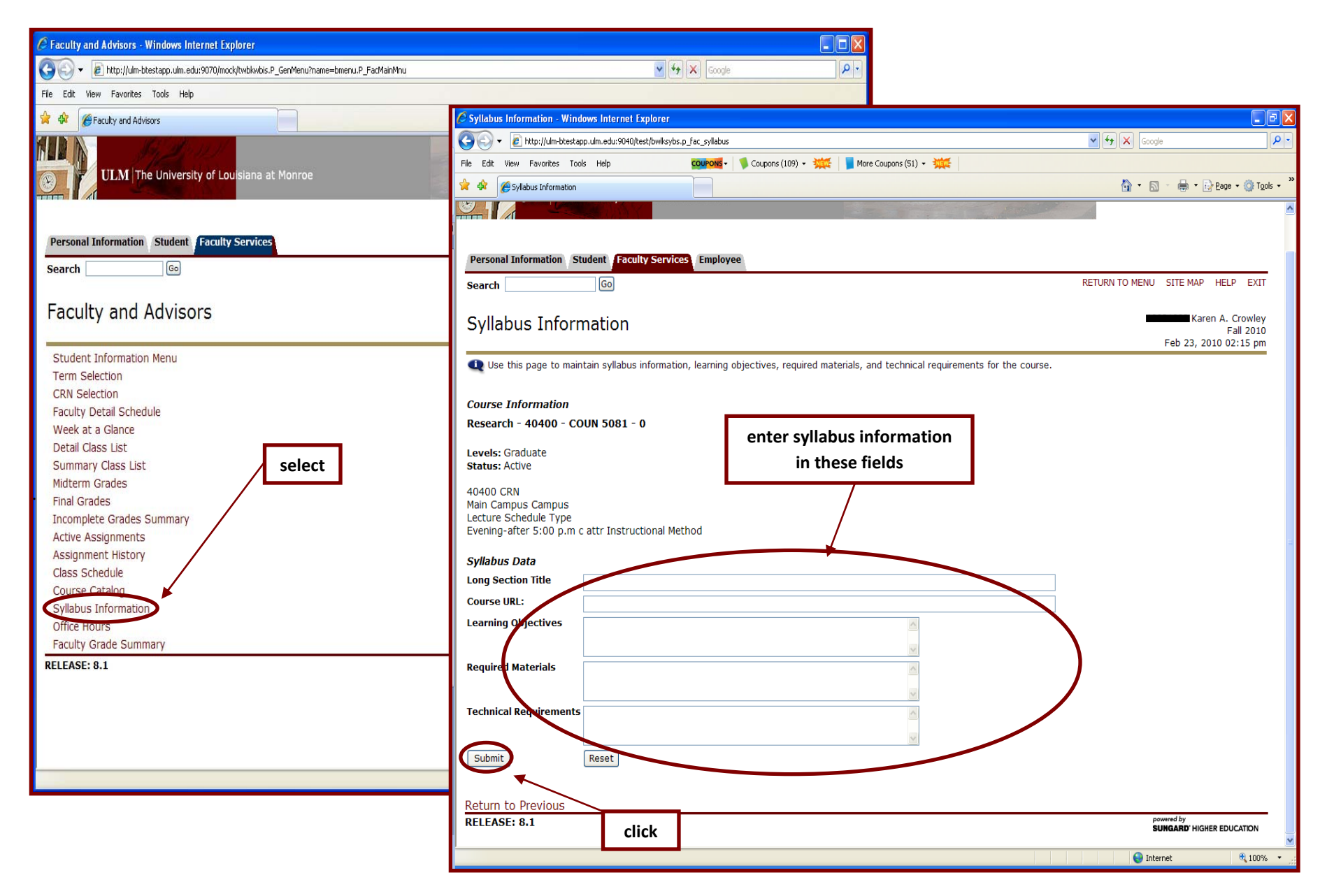

#### <span id="page-34-0"></span>*Maintaining Office Hours*

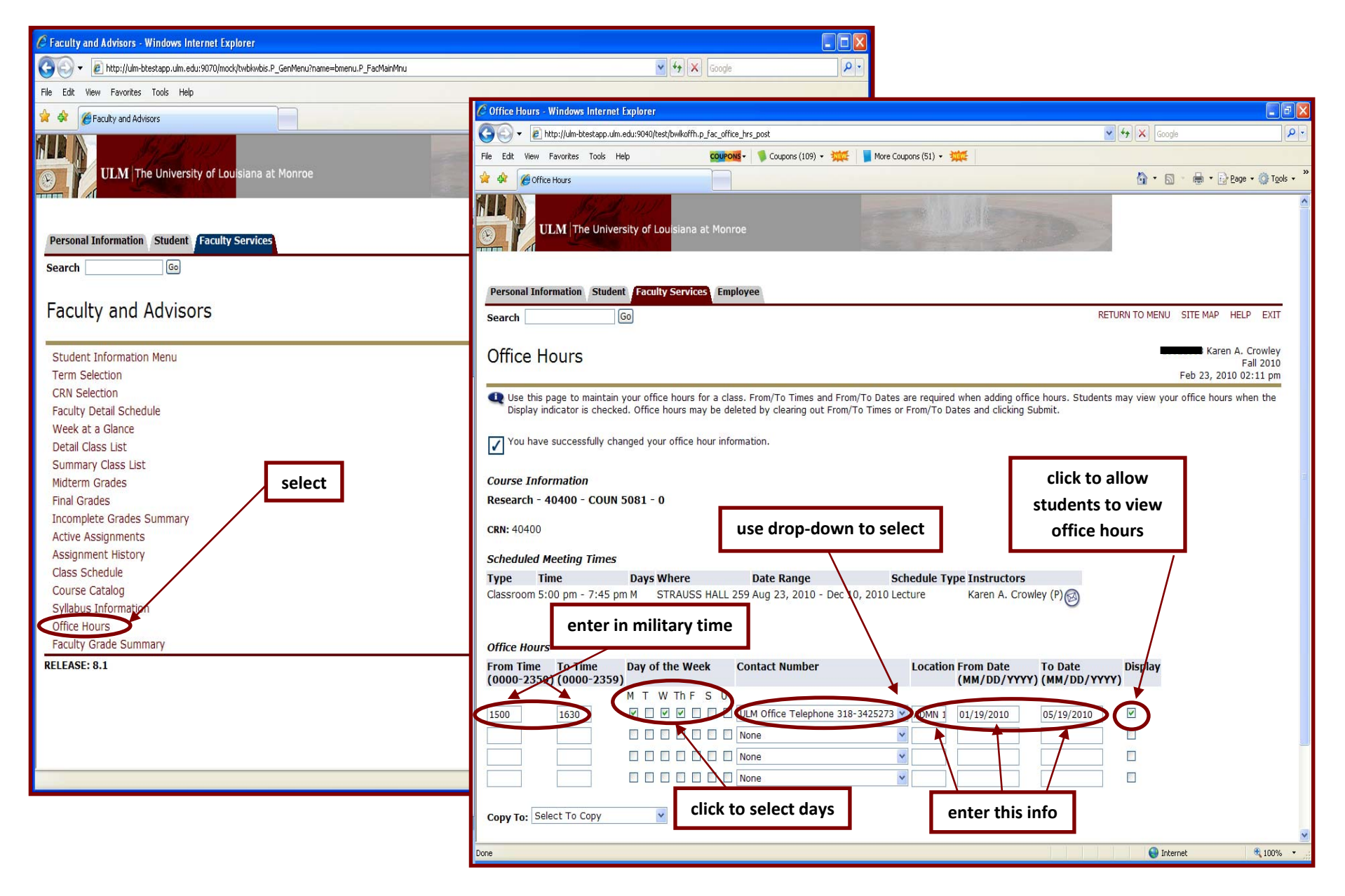

# <span id="page-35-0"></span>*Faculty Grade Summary*

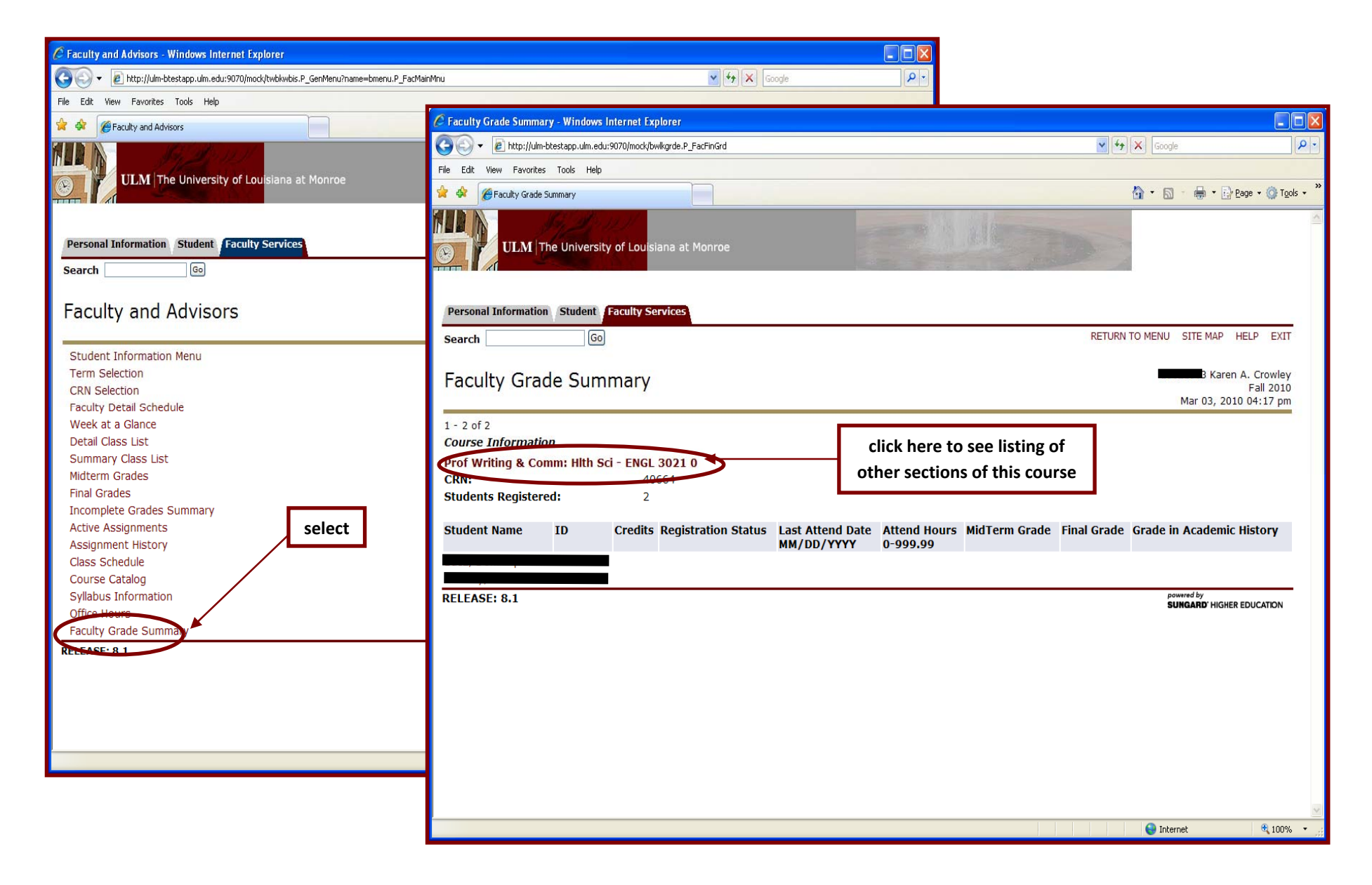